# Dell™ 在線機架式 UPS 2700W (瓦)

# 使用者指南

K803N, H950N, J728N H967N

### 注意和警告

U 注意:「注意,表示可協助您更妥善地使用本軟體的重要資訊。

 $\mathcal{A}$ 危險:「危險」表示緊急危險情況,如果不四以避免,將導致死亡或嚴重的傷害。

警告:「警告」表示潛在危險情況,如果不四以避免,將會導致死亡或嚴重的傷害。

小心:「小心」表示潛在危險情況,如果不2以避免,可能導致輕度或中度傷害,或財產損失事故。

危險:遵守以下須知有2於防止緊急危險情況,其若不 2以避免,將導致死亡或嚴重的傷害。

本 UPS 包含 危險致命的電壓。所有維修和服務都只能由 經過授權的維修人員 進行。UPS 中 沒有可由使用者自行維修的零件。

本文件所含資訊如有變更,恕不另行通知。

© 2009-2013 Dell Inc. 保留所有權利。

未經 Dell Inc. 書面允許, 嚴格禁止以任何形式進行複製。

2013年7月 • 1642018603

本文中使用的商標: Dell 和 DELL logo 標誌是 Dell Inc. 的商標; National Electrical Code 與 NEC 是 National Fire Protection Association, Inc. 的註冊商標; Phillips 是 Phillips Screw Company 的註冊商標。

本文件中可能會使用其它商標或商業名稱來指稱擁有該商標或名稱權利的實體或其產品。Dell Inc. 對不屬於自己的商標和商業名稱,不擁有任何產權利益。

目錄

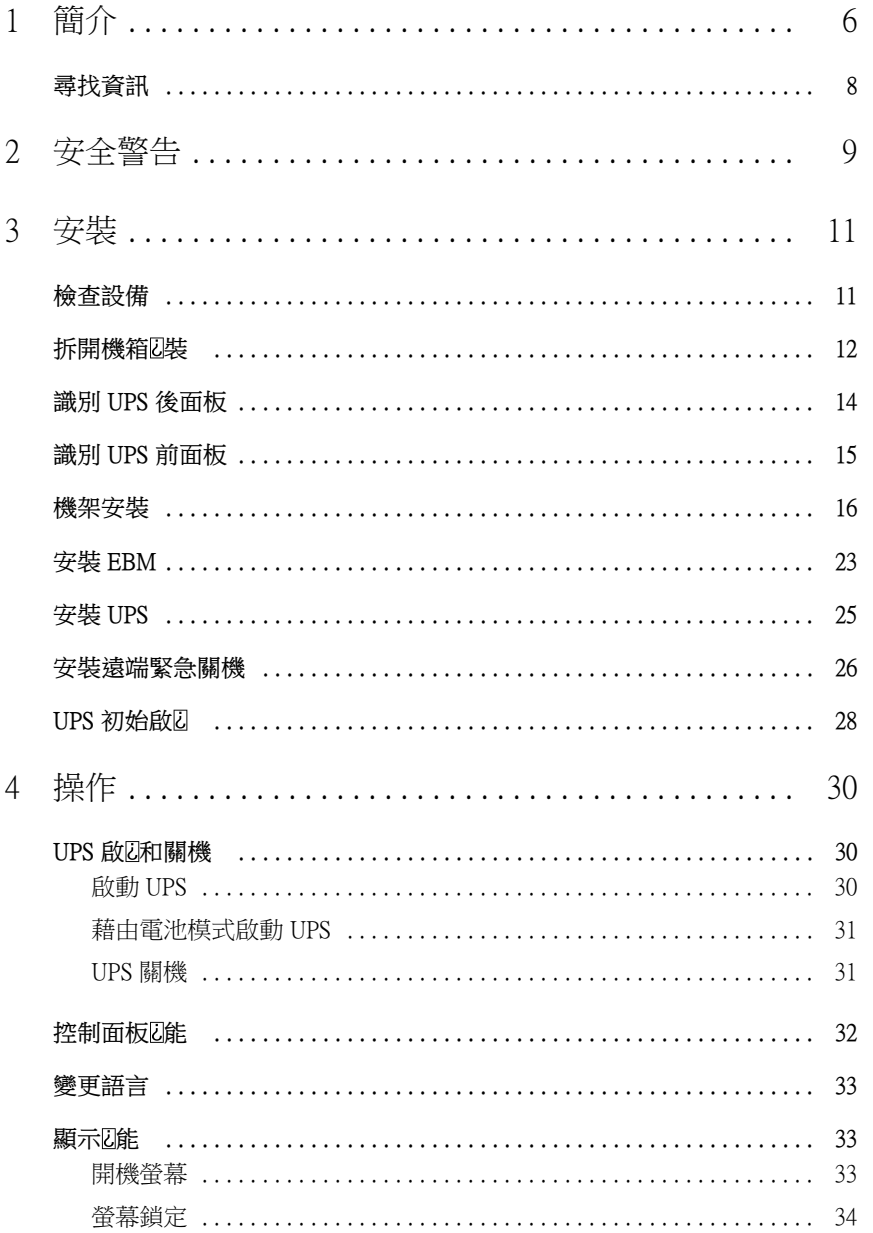

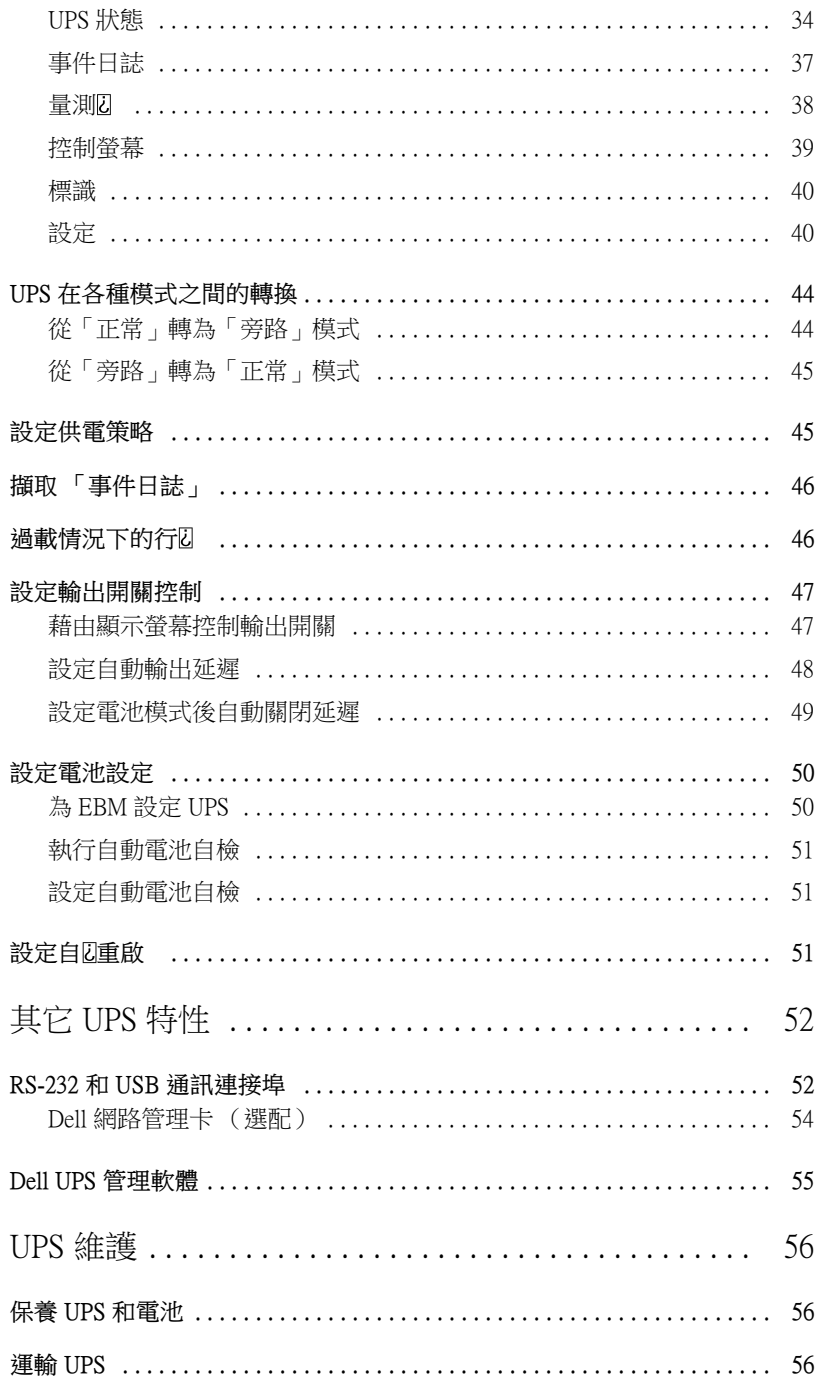

### 4 | 目錄

5

 $\overline{6}$ 

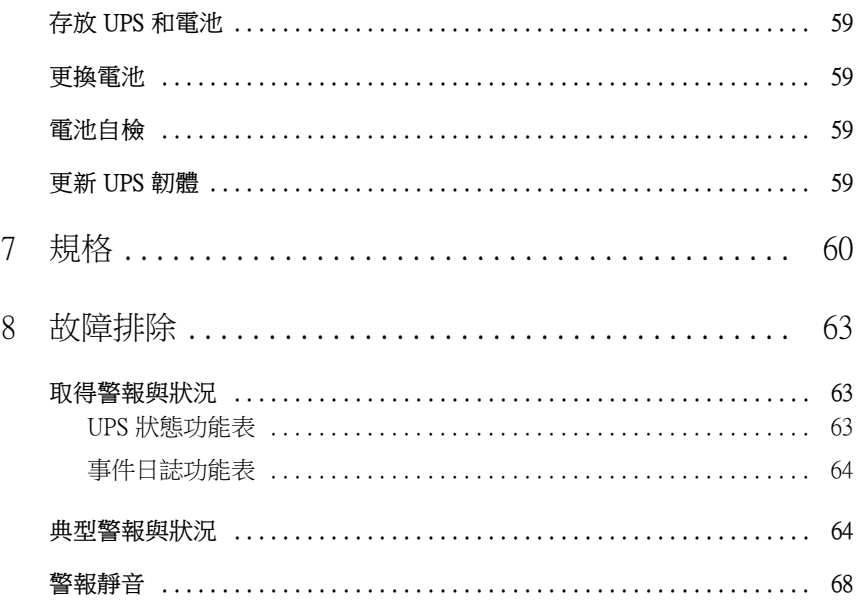

<span id="page-5-0"></span>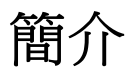

Dell™ 在線機架式不斷電系統 (UPS) 可保護您敏感的電子設備免受基本電力問題的損害, 如心雷、雷壓突降、雷壓突波、雷壓不足和線路雜訊等。

**D**電常常不期而至,而且供電品質也是變化無常。這些電源問題可能會破壞重要的資料、毀壞未保 存的工作階段、損壞硬體,一 造成生産能力的巨大浪費,而且需要昂貴的維修。

使用 Dell 在線機架式 UPS,您可免除任何電源擾動帶來的影響,確保設備工作正常無憂。UPS 可掌控許多網路設備的靈活性,使它成為保護您的區域網路、伺服器、工作站和其它電子設備 的最佳選擇。

圖 1 顯示了 Dell 在線機架式 UPS。

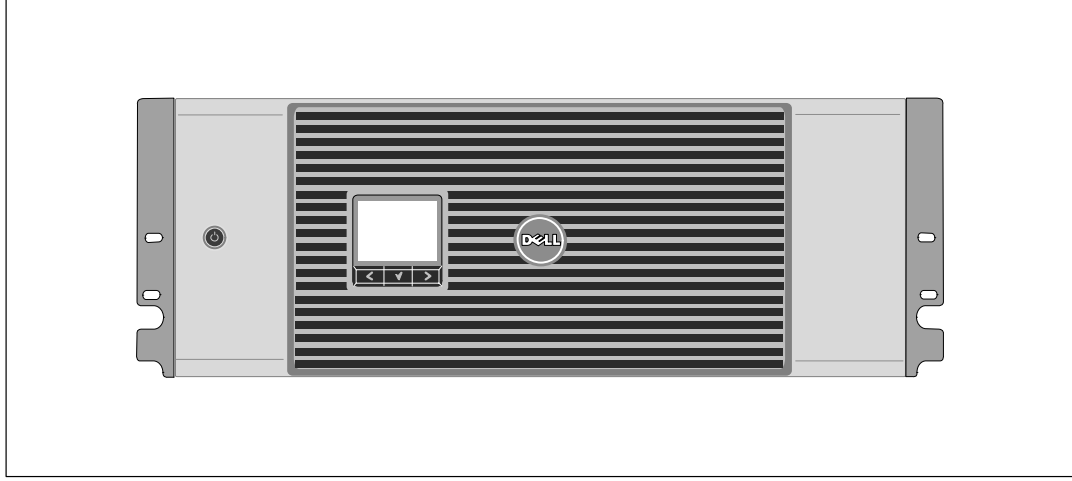

圖 1. Dell 在線機架式 UPS

此 UPS 可提供DH的性能與可靠性,其獨特優勢包括:

- 具有純正弦波輸出的在線式 UPS 設計。UPS 對進入的交流電力進行過濾和調節,為您的設備提 供持續的電力,而不耗用電池電力。
- 直正在線雙轉換技術,提供高功率密度,不依賴外部雷源頻率,而日相容於各種發雷機。
- 可選擇的「高效」操作模式。
- 4U 的空間滴合任何標準48 cm (19") 的機架。
- 即使沒有外部雷源,直流開機功能也能給 UPS 供電。
- 藉由選配的 外部電池模組(EBM)延長運行時間(2700W(瓦)UPS 型號)。
- 藉由遠端緊急關機 (REPO) 連接埠推行緊急囚機控制。
- 兩個標準通訊埠 (USB 和 DB-9 序列埠) 。
- 選配的 Dell 網路管理卡 具有增強的涌訊能力,可加強雷源保護和控制。
- 淮階雷源管理,配備有 Dell UPS 管理軟體 可順暢地淮行關機和雷力監控。
- 藉由稱為輸出開關控制的單獨插座組,推行順序關機和負載管理。
- 不必撥打服務電話,即可自行輕鬆升級韌體。
- 全球各地的代理商認證支援。

### <span id="page-7-0"></span>尋找資訊

△ 小心:*安全、環保和法規資訊*文件提供了重要的安全和法規資訊。

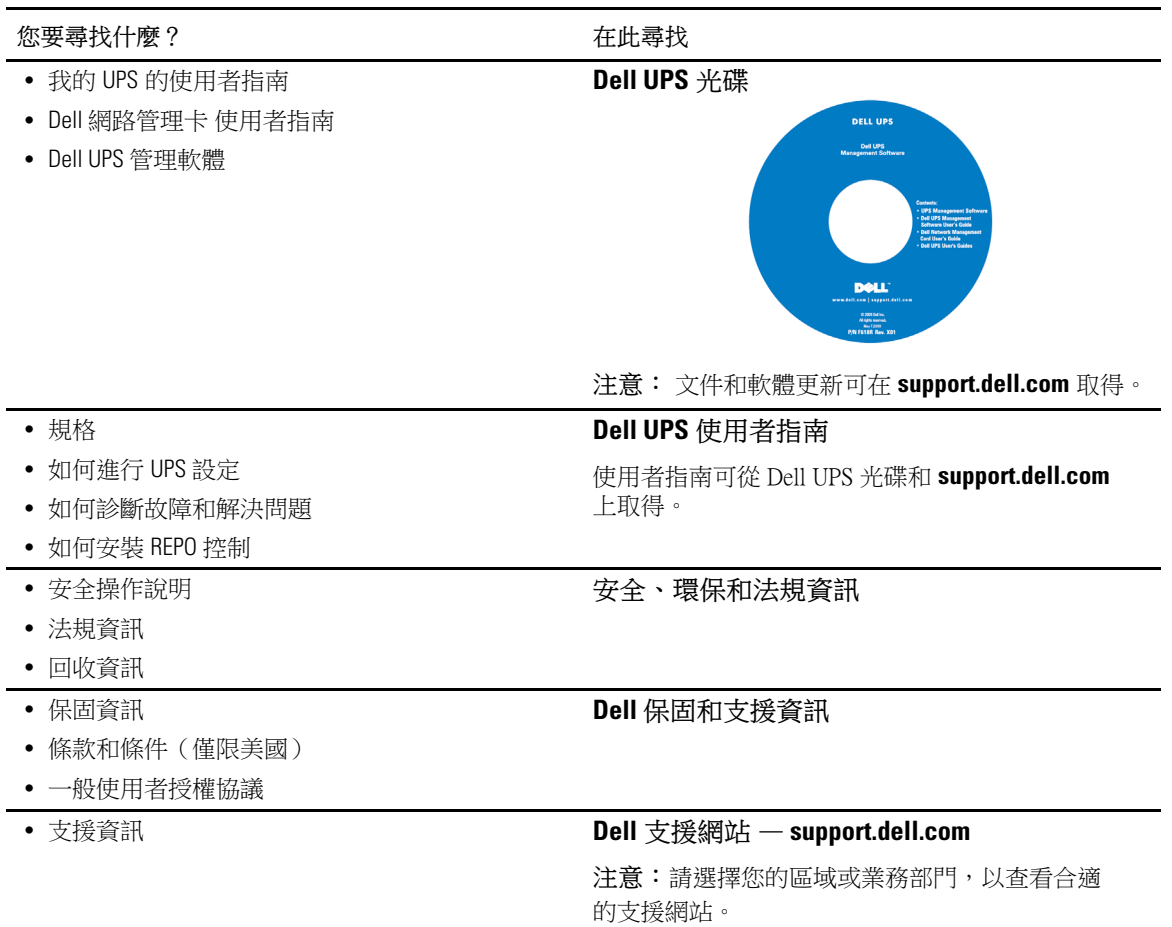

# <span id="page-8-0"></span>安全警告

个 小心:在進行本文件中的步驟之前,請先閱讀並遵循 安全、環保和法規資訊 文件中的安全操作說明 和重要法規資訊。

### 重要安全須知 保存這些使用說明

本手冊包含您在安裝和維護 UPS 與電池應該嚴格導守的重要說明。請在操作設備之前閱讀所有 說明,並將本手冊妥善保管以便將來參考。

A 危險:遵守以下須知有以於防止緊急危險情況,其若不 以以避免,將導致死亡或嚴重的傷害。

• 本 UPS 包含危險致命的電壓。所有維修和服務都只能由經過授權的維修人員進行。UPS 中沒有可由使用者自行維修的零件。

△ 警告:遵守以下須知有2於防止潛在的危險情況,如果無法避免潛在的危險情況,可能會導致死亡 或嚴重的傷害:

- 本 UPS 包含自供電電源(電池)。即使在 UPS 未與交流電源連接時,輸出插座也可以承載帶 雷雷壓。
- UPS 啟動時切勿移除或拔掉輸入線。這會移除 UPS 和連接到 UPS 上之設備的安全接地。
- 為了降低失火的風險,只連接配有分支電路過電流保護的電路,額定安培應遵照國家電氣法規 (National Electrical Code®) (NEC®) 、ANSI/NFPA 70 或您當地的電氣法規的規定:

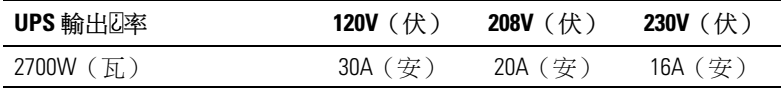

- 為降低火災或電擊危險,請在可控制溫度濕度的室內目沒有導電污染物的環境下,安裝此 UPS。外界溫度不能超過 40℃ (104°F) 。請勿在靠近水邊或高濕度 (最大95%) 的環境下作業。
- 在低溫環境下拆開機箱包裝可能導致機箱及其內部發生冷凝現象。請在機箱內外完全乾燥後再 **推行安裝,以防發生雷擊危險**。
- 如果 UPS 需要任何類型的運輸,請在運輸前斷開内置 UPS 雷池連接(參見第 56頁)。

#### / ヘ 小心:遵守以下使用說明有23於防止潛在危險情況,如果無法避免,可能導致輕度或中度傷害, 或財產損失事故。

- 對於可插入的設備( PLUGABLE EQUIPMENT ),電源插座應安裝在設備附近,而且應容易使用。
- 拆卸電池應由熟知電池和注意事項的人員進行或從旁指導。 未經授權的人員不得接觸電池。
- 在高短路電流下,電池可能有電擊或自燃危險。應注意以下注意事項:1)摘下手錶、戒指或其 它金屬物品; 2)使用帶有絕緣把手的工具; 3) 穿戴橡膠手套和靴子; 4) 不要將工具或金屬零 件放在雷池頂部;5)斷開充雷雷源後,再連接或斷開雷池接線端。
- 確定電池是否不慎接地。 如果不慎接地,應從地面移除外部電源。接觸接地電池的任何部 分,都可能導致電擊。如果安裝或維護時斷開接地(適用於未採用接地電源供電的設備和電 池),即可降低此類雷墼危險。
- 雷擊危險。請勿嘗試更改任何雷池線路或接頭。嘗試更改線路可能導致人身傷害。
- 更換雷池時,請使用與 UPS 原始雷池類型和數量相同的雷池。
- 雷池必須妥善處理。請參考當地有關如何處置的要求。
- 切勿將電池丟入火中。將雷池投入火中可能會引起爆炸。
- 請勿打開或捐壞雷池。溢出的雷解液對皮膚和眼睛有害,日可能有劇列毒性。
- 2700W (瓦) UPS 可以與最多一個外部雷池模組 (EBM) 連接。

### 《<br />
警告:機架安裝系統的其它使用說明

- 您的機櫃套件只可使用於所提供的機櫃。設備安裝到任何其它機架時,您有責任確認其符合所 有滴用的標準。對於設備與任何其它機架的組合,Dell 不承擔任何責任,不提供任何保證。
- 將您的設備安裝到機架之前,請先安裝所有前端和Z面穩定器。不安裝穩定器的話,機架可能 會翻倒。
- 務必永遠從下到上進行裝載,首先裝載最重的物品。
- 不要超過為機架提供電力之交流電源分支電路的負載。
- 不要踩踏機架中的任何組件。

八 警告:滑軌/導軌安裝的設備不可作為架子或工作空間使用。

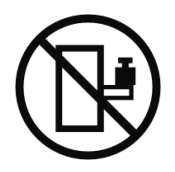

不要存使用滑軌/道軌支撑的設備上放置重物。

<span id="page-10-0"></span>安裝

本章介紹:

- 設備檢杳
- 拆開機箱包裝
- UPS 後面板
- UPS 安裝, 包括外部電池模組 (EBM)
- 遠端緊急關機 (REPO) 安裝
- 初始啟動

### 檢查設備

如果有任何設備在運輸過程中損壞,請保留運輸紙箱和包裝材料原樣交給運輸商或購買地點,並填 寫運輸損壞索賠單。如果您在收貨後發現損壞,請填寫隱藏損壞索賠單。

若要填寫運輸損壞或隱藏損壞索賠單:1)收到設備後 15 天内向承運人提出;2) 在 15 天内將損壞索 賠複本發送至您的客服代表。

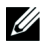

注意:檢查運輸箱標籤上的電池充電日期。如果已經過期並且電池從未充電,請勿使用該 UPS。請聯絡 您的客服代表。

### <span id="page-11-0"></span>拆開機箱以裝

△ 小心:在低溫環境下拆開機箱囚裝可能導致機箱及其內部發生冷凝現象。請在機箱內外完全乾燥後再<br>進 行安裝,以防發生電擊危險。

/ 小心:機箱很重(参見60頁)。在拆開囚裝和搬 囚機箱時請特別小心。

請小心搬動和打開包裝箱。直到準備安裝時才拆開元件包裝。

拆開系統包裝:

1 打開外部包裝箱,取下與機箱包裝在一起的配件 (參見圖 2)。

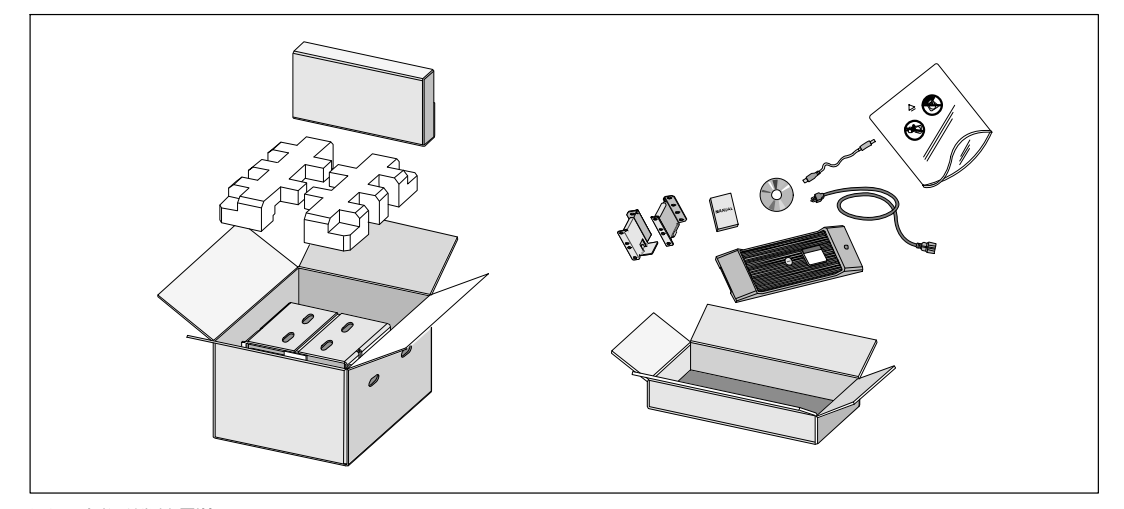

圖 2. 拆開機箱以裝

一人一邊使用紙板上的握把小心將機箱從外面的紙箱中取出,並放到平坦、穩定的平面上  $\overline{2}$ (參見圖3)。

將機箱放置在通風良好、乾燥且不存在易燃性氣體和腐蝕的安全環境中。

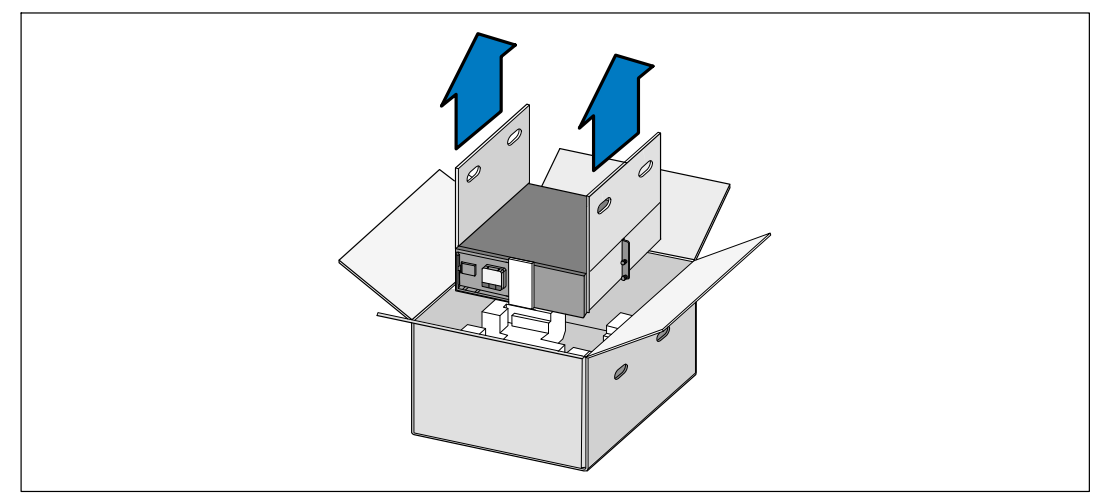

#### 圖 3. 抬起機箱

 $\mathbf{3}$ 以環保的方式棄置包裝材料或進行回收,或是收存以備將來使用。

## <span id="page-13-0"></span>識別 UPS 後面板

本節介紹 Dell 在線機架式 型 UPS 的後面板。

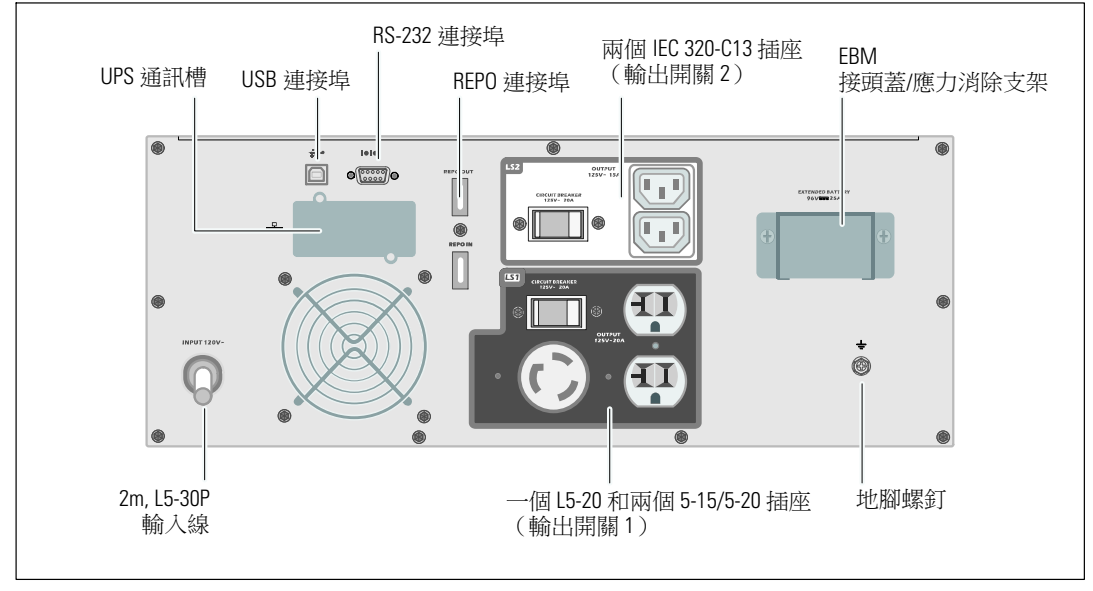

#### 圖 4. 2700W, 120V 後面板

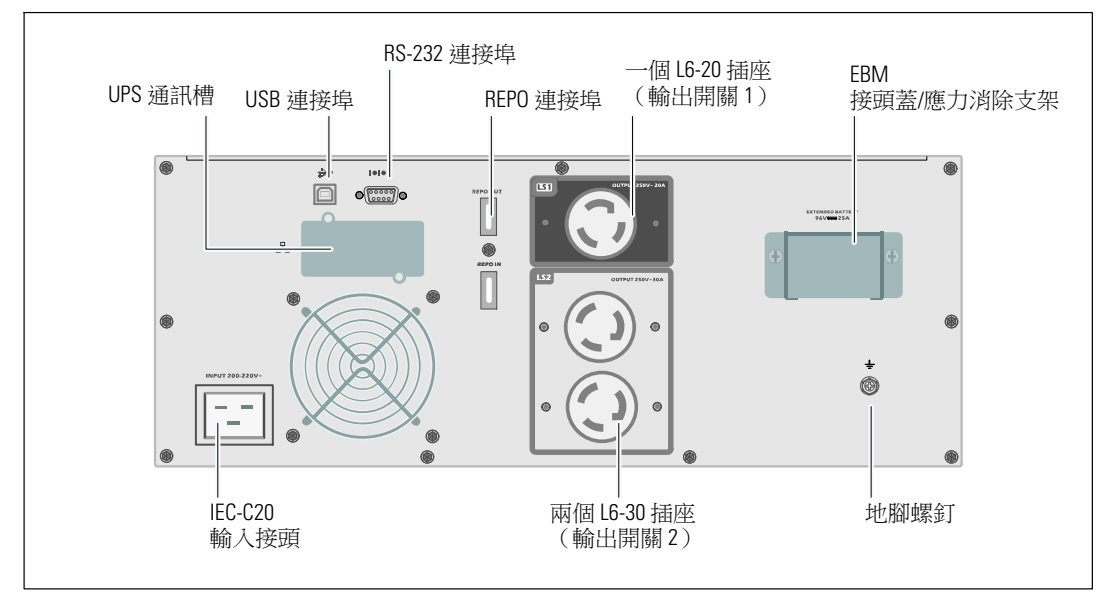

圖 5.2700W, 208V 後面板

14 | 安裝

<span id="page-14-0"></span>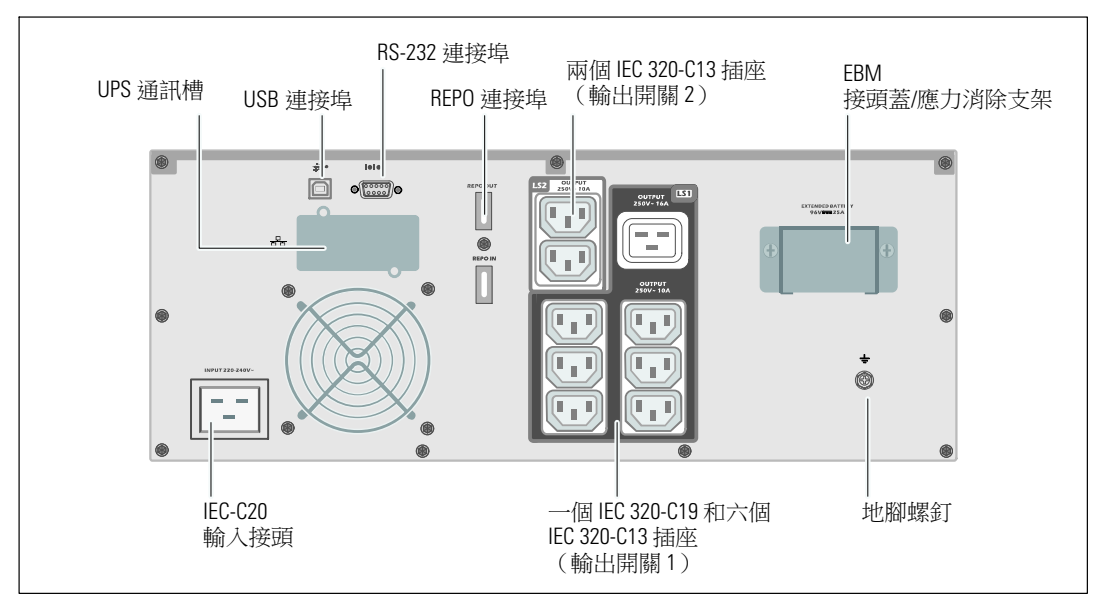

圖 6.2700W, 230V 後面板

### 識別 UPS 前面板

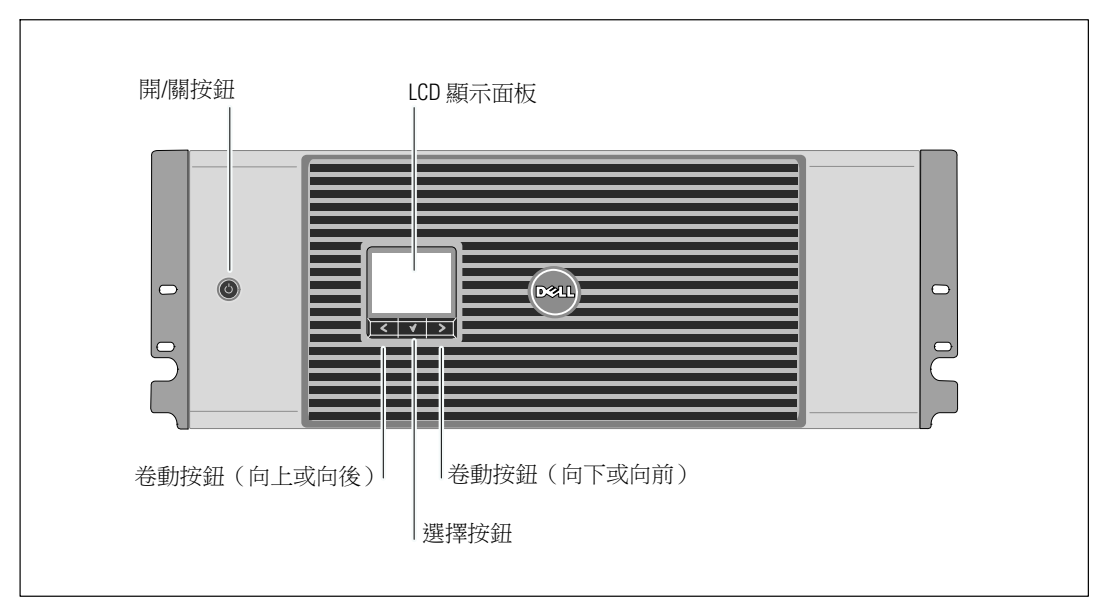

圖 7. Dell 在線機架式 UPS 前面板

### <span id="page-15-0"></span>機架安裝

△ 小心:機箱很重(参見 60頁):1) Dell 強烈建議在抬起前先從 UPS 取下電池座。<br>2)將機箱抬起放入 機架至少需要兩個人。

/ 小心:拆卸電池應由熟知電池和所需注意事項的人員進行或從旁指導。未經授權的人員不得接觸電池。

△ 小心:如果安裝有選配的 EBM,可將 EBM 直接安裝在 UPS 下面。

將 UPS 和選配的 EBM 安裝到機架上:

1 從 UPS 上取下内置電池座:

鬆開電池金屬蓋上的翼形螺釘,將蓋滑向右邊並打開(參見圖8)。

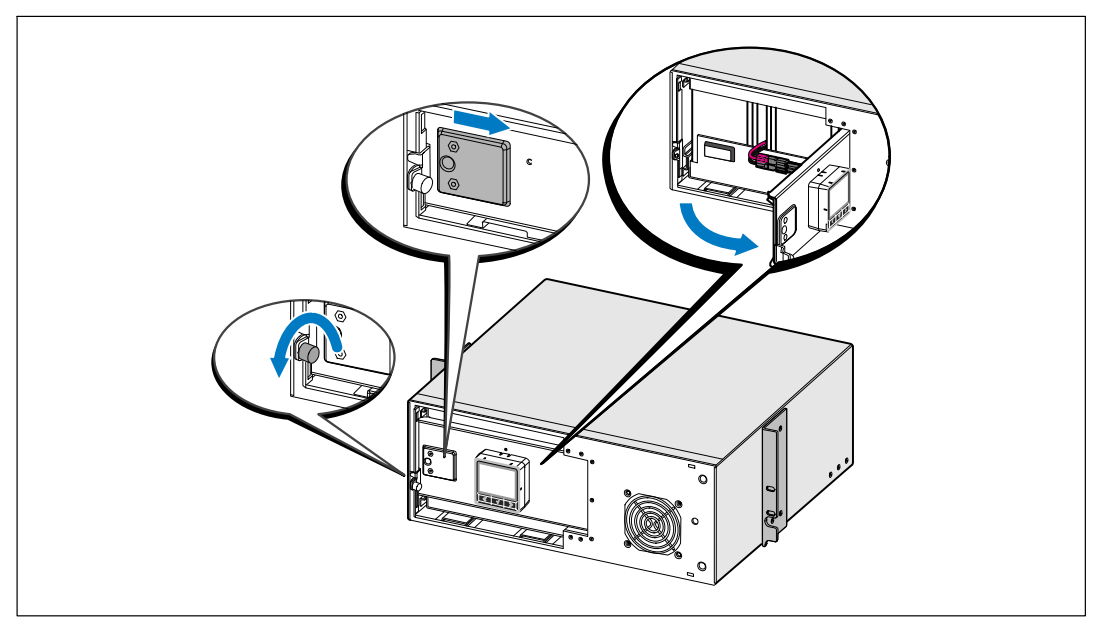

圖 8. 打開電池金屬蓋

斷開電池接頭連接,並將右邊的電池接頭放入電池門內,以使其避開。 用塑料薄片起出電池座,並取下電池座(參見圖9)。

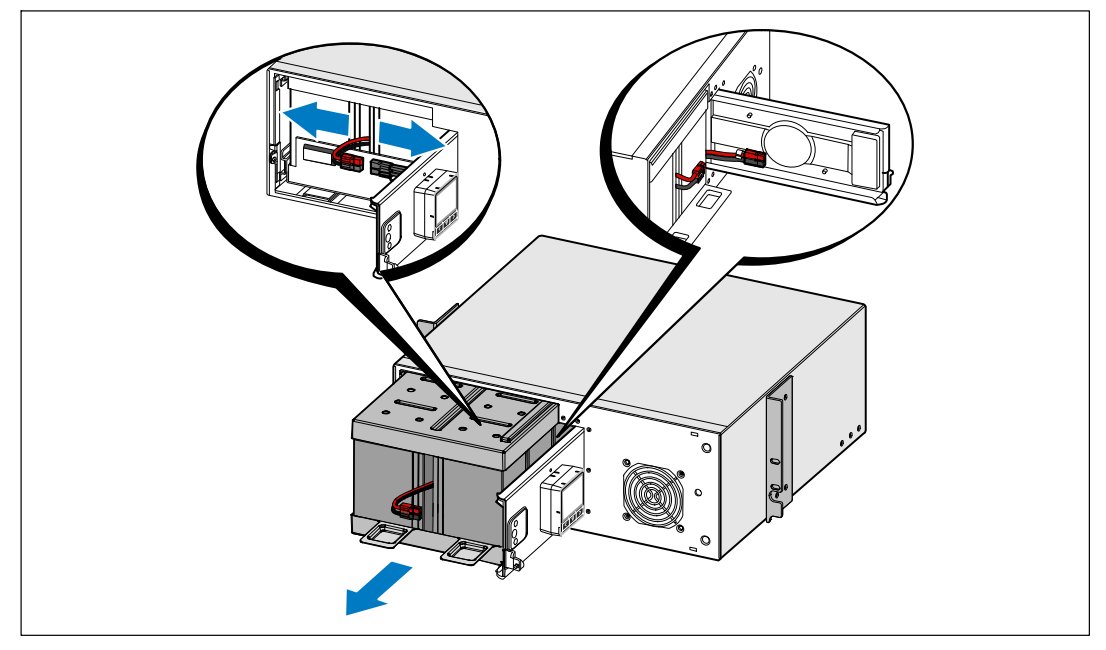

#### 圖 9. 取下電池座

2 如果要安裝其它 UPS,請對每個機箱重複步驟 1。

4 注意:方孔機架和無螺紋的圓孔機架的操作說明相同。導軌適用於這兩種機架。圖中所示為圓孔機架。

- $3<sup>1</sup>$ 請選擇導軌中合適的孔,將機箱固定於機架中所要的位置。 導軌應位於分配給 UPS 的 4U 空間底部, EBM 為 3U。
- 4 將貼有「左」(L) 和「右」(R) 的左右導軌的末端面向內放置。

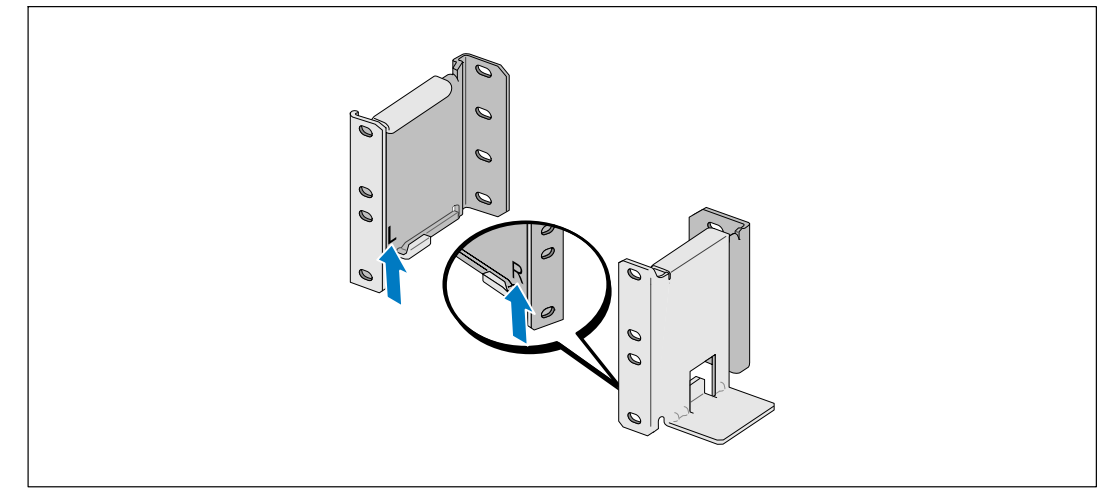

圖 10. 定位導軌

將導軌裝到機架上 (參見圖 11):  $5<sup>1</sup>$ 

調整導軌,使法蘭與C型垂直導軌的外部緊密配合。

使用提供的 #12-24 十字頭螺釘 (每個導軌四個) 固定導軌。導軌前端使用底部的兩個孔。 導軌後端使用第二和第四個孔。

**■ 注意:**如果垂直導軌是方孔,請使用與提供的 #12-24 十字頭螺釘相配合的方形螺母(未提供)。

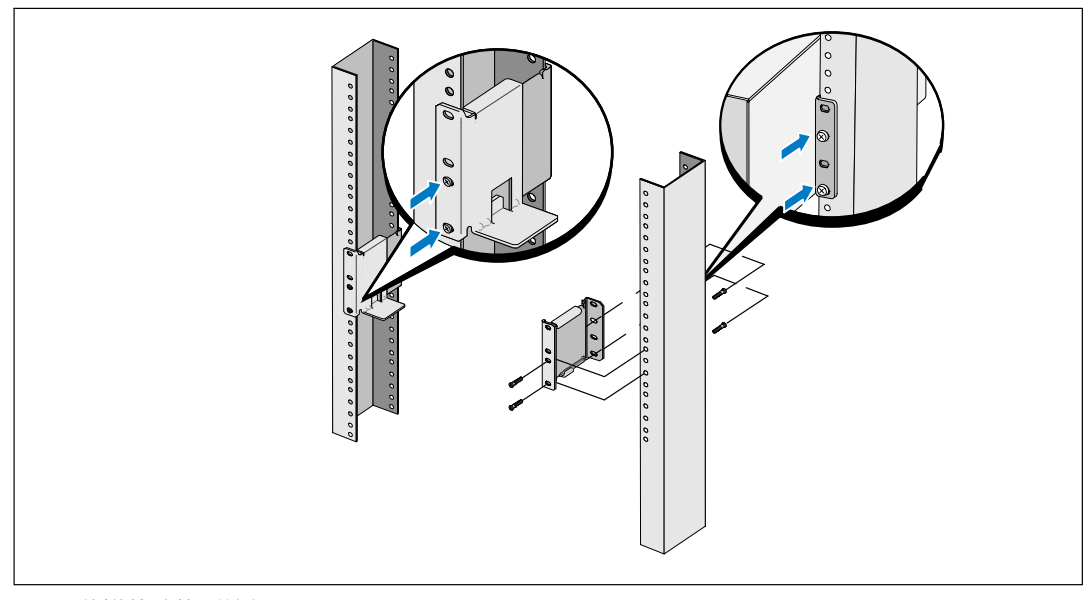

圖 11. 將導軌連接到機架上

- 將機箱滑動到機架上 (參見圖12)。  $6\phantom{a}$
- 使用提供的 #12-24 十字頭螺釘 (每2兩個) 將機箱固定在機架上。  $\mathbf{7}$
- 對其餘機箱重複以上步驟。  $8<sup>1</sup>$

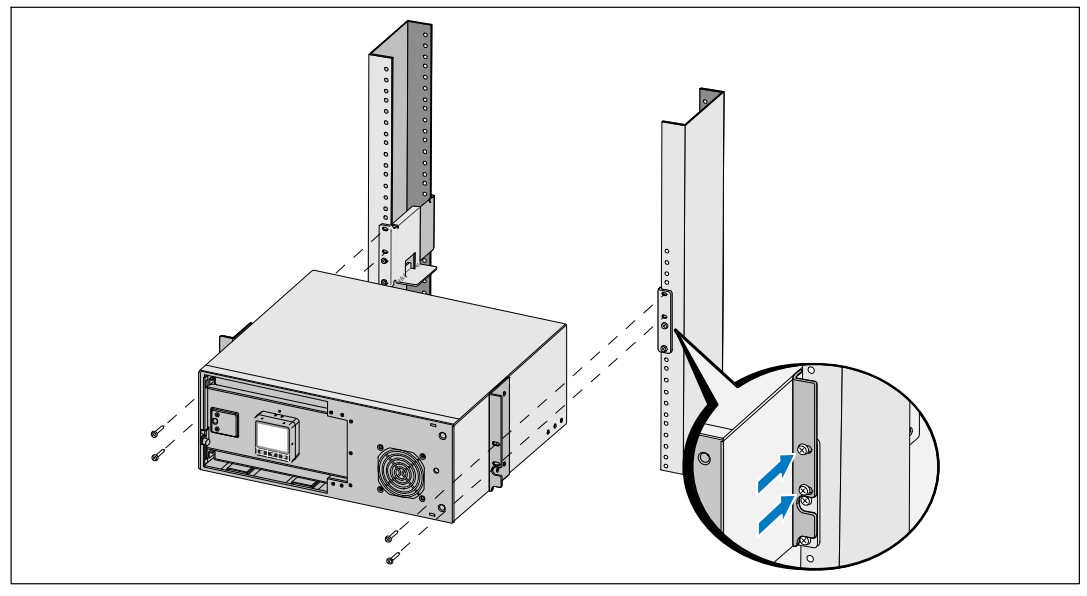

圖 12. 安裝和固定機箱

- 9 安裝 UPS 電池座 (參見圖 13)。
- **《 注意:**連接電池時可能會發生少量電弧。這是正常現象,不會損壞裝置或有任何安全問題。
- $10<sup>1</sup>$ 從門中取出右邊的電池接頭,並連接內置電池接頭。
- 關閉電池金屬蓋。  $11$

調整電池接頭,使門可以正確關閉。將門輕輕地向右推,然後再向左推。

12 擰緊翼形螺釘。

將螺釘擰至 0.7牛米 (Nm) (6.2 磅英吋 (lb in))。

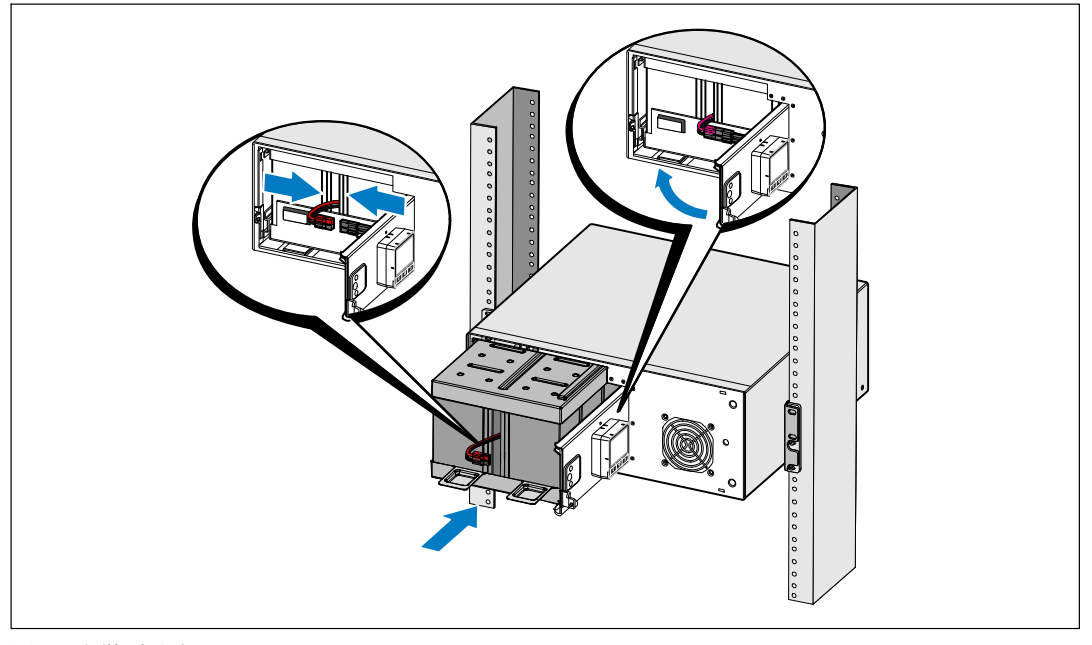

圖 13. 安裝電池座

13 安裝 UPS 前蓋 (參見圖 14)。

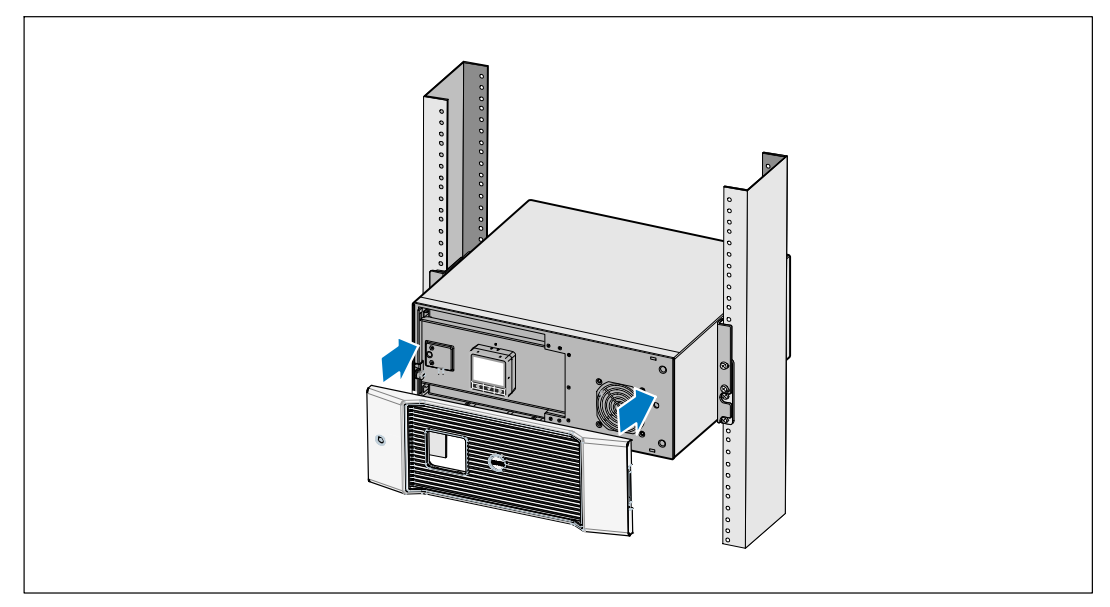

圖 14. 安裝 UPS 前蓋

### <span id="page-22-0"></span>安裝 EBM

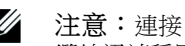

■ 注意:連接 EBM 和 UPS 時可能會出現少量電弧。這是正常現象,不會對人員產生傷害。將 EBM 

安裝選配的 EBM:

從後面板上取下電池接頭蓋,如圖 15 所示。保留蓋子和螺釘。  $1$ 

全 注意:如果在沒有 EBM 的時2存放或者使用 UPS, 則必須安裝電池接頭蓋以作為安全措施。

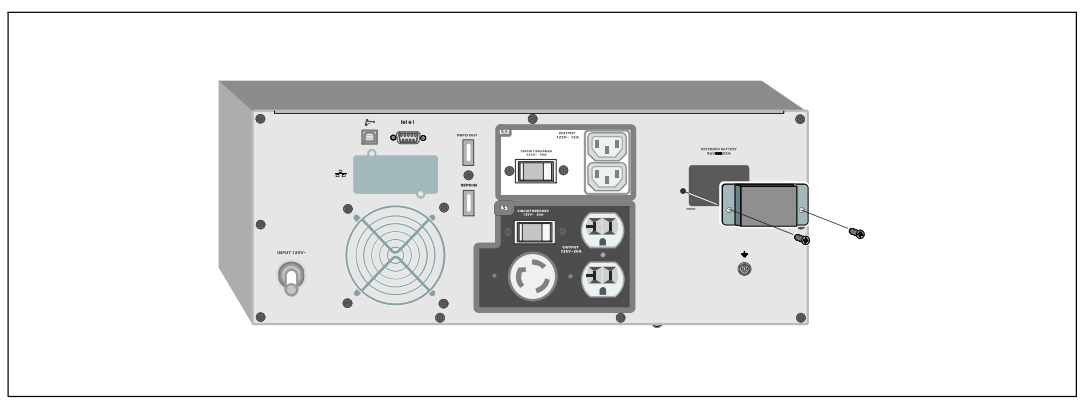

圖 15. 取下電池接頭蓋

將電池接頭蓋安裝在EBM電纜下方,以提供應力消除(參見圖16)。  $\overline{2}$ 

以2面旋轉電池接頭蓋,並放置在 EBM 電纜下方。

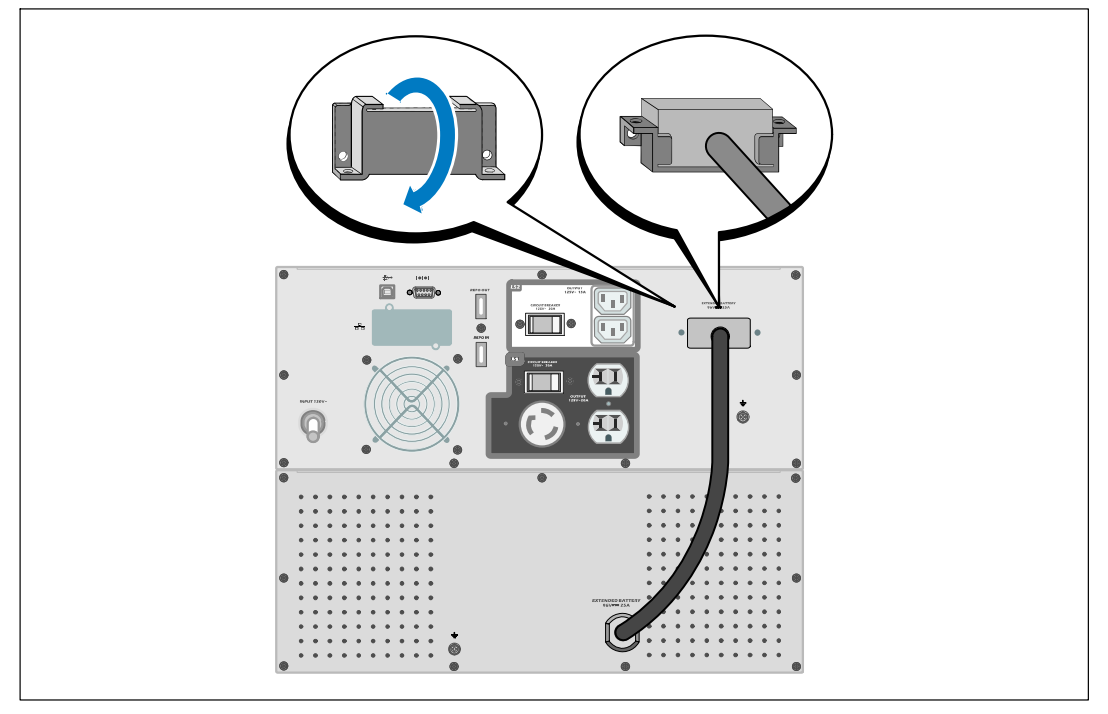

圖 16. 安裝應囚消除支架

<span id="page-24-0"></span>將EBM電纜插入 UPS 電池接頭 (參見圖 17)。  $\mathbf{3}$ 

使用步驟 1 中取下的螺釘,將電池接頭蓋固定在 UPS 後面板上。

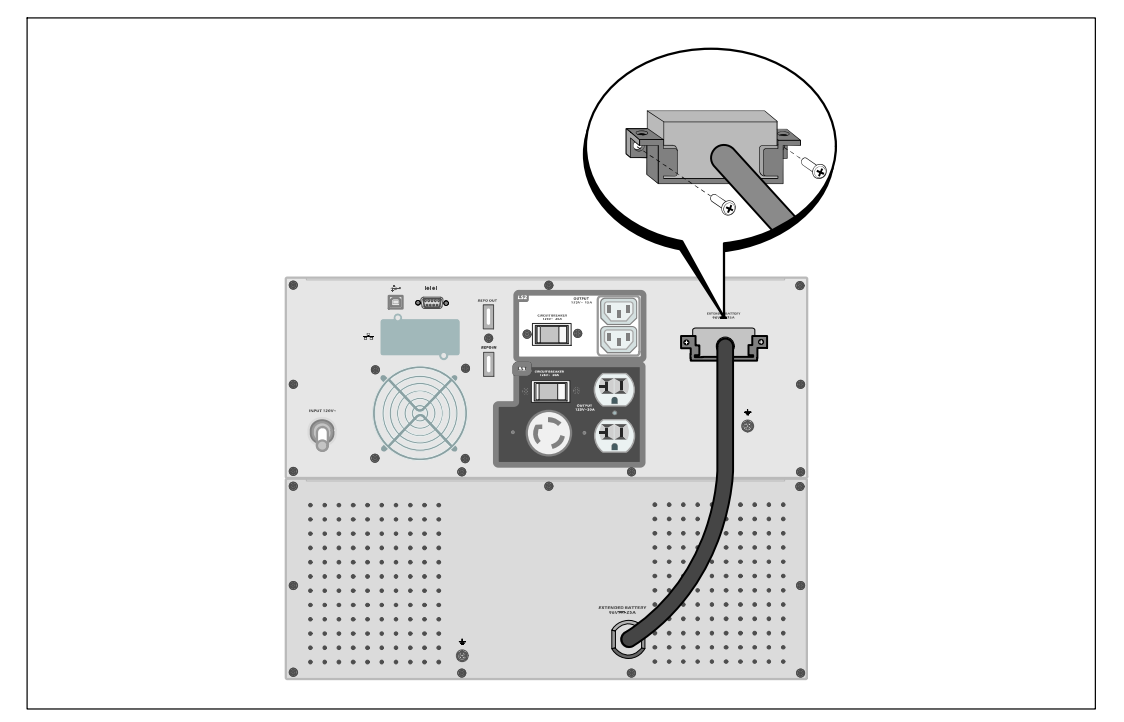

圖 17. EBM 安裝

### 安裝 UPS

安裝 UPS:

- 如果要使用 Dell UPS 管理軟體,請用提供的電纜將電腦連接到 USB 連接埠。關於選配之通  $\mathbf{1}$ 訊裝置的其它資訊,請參見第52頁。
- $2^{\circ}$ 如果機架具有接地導體或連接有不接地金屬塊,請將接地電線(不提供)連接到接地連接螺 釘。參見第 14 頁的「識別 UPS 後面板」瞭解每種型號 UPS 接地螺釘的位置。
- 如果地方法規要求使用緊急電源關閉(斷開)開關,請參見「安裝應急電源關閉 」(REPO),  $\mathbf{3}$ 在接通 UPS 之前安裝 REPO 開關。
- 4 將需要保護的設備插入 UPS 輸出插座,但不要啟動受保護的設備。

■ 注意:確認全部設備的總額定2不超過 UPS 的負載能力,以防止出現過載警報。

### <span id="page-25-0"></span>安裝遠端緊急關機

REPO 用於從遠端關閉 UPS。例如,如果室溫過熱,該功能可藉由熱繼電器關閉負載和 UPS。當啟用 REPO 時,UPS 會立即切斷輸出和其所有的變頗器。UPS 玀輯雷源保持接诵狀態,以便發出警報。

REPO 功能會立即關閉受保護的設備,而不導循任何雷源管理軟體設定的順序關機步驟。所有以雷池 雷源谁行操作的設備也立即關閉。

重設 REPO 開關時,設備會恢復外部電源或電池電源,直到手動重新啟動 UPS。

REPO 觸點正常狀態是開放狀態。

警告:REPO 電路為 IEC 60950 安全特低壓(SELV) 電路。該電路必須通過強化絕緣與任何危險電壓電  $\sqrt{4}$ 路分開。

須具有最小額定值 24 Vdc 和 20 mA, 而且必須是不連接任何其它電路的專用鎖式開關。REPO 信號必 須保持活躍至少 250 毫秒,才能正確操作。

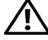

个 小心:為了確保 UPS 可以在任何操作模式下斷開負載的供電,當啟用緊急電源關閉ZD能時,輸入電源 必須與 UPS 斷開。

■ 注意:在歐洲,緊急開關要求詳載於 Harmonized 文件 HD-384-48 S1「 建築物電氣安裝 (Electrical Installation of the Buildings) 连第4部分中:安全保護,第46章:「絕緣與配電(Isolation and Switching) 。

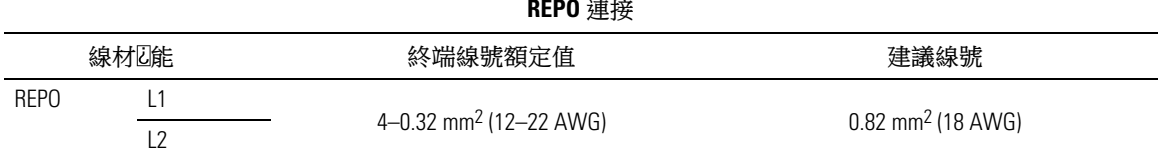

■ 注意:插腳必須開路,以保持 UPS 運行。如果由於 REPO 連接器插腳短路而導致 UPS 關閉, 則通過重新斷開 REPO 連接器插腳重啟 UPS 並手動開啟 UPS。短路回路中的最高電阻為 10 歐姆。

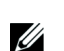

、注意:為避免意外負載損失,在套用您的重要負載之前,請先測試 REPO 功能。

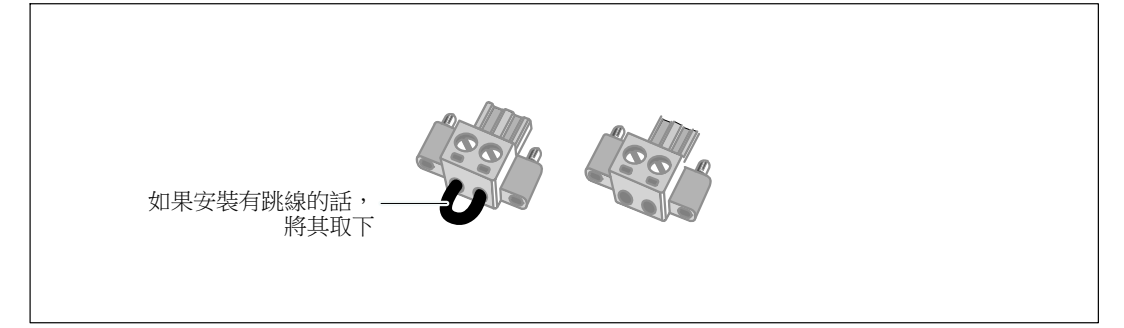

#### 圖 18. REPO 接頭

安裝 REPO 開關:

- $\mathbf 1$ 確認 UPS 關閉、未通雷。
- 2 從附件組中取出 REPO 接頭。
- 注意:確認 REPO 連接器中沒有安裝跳線。如果安裝有跳線,在連接到 REPO 連接埠上之前, <u>U</u> 先取下跳線。
- $3<sup>1</sup>$ 將 REPO 接頭與 UPS 後面板上標有「 IN | 的 REPO 連接埠連接。
- 可選。 如果 REPO 功能與另一台 UPS 採用菊式鏈接,您可以使用單一開關關閉整個系統。 4 將第二個 REPO 接頭連接到標有「OUT」的 REPO 連接埠。
- 注意:一個單獨的觸點必須同時移除 UPS 輸入 AC 雷源。
- 使用 0.75 mm<sup>2-</sup>0.5 mm<sup>2</sup> (18-20 AWG) 絕緣線, 連接開關或電路與 UPS 後面板上的 REPO 接頭。 5.

可選。如果 REPO 功能與另一台 UPS 採用菊式鏈接,可將標有「OUT」 的 REPO 連接埠與下一台 UPS 標有「IN」的 REPO 連接埠連接。 繼續安裝每台 UPS。在菊式鏈接的最後一台 UPS 上,將 REPO 接頭(沒有跳線)與標有「OUT」的 REPO 連接埠連接。

- 確認外接的 REPO 開關尚未開啟,以便使 UPS 輸出插座有電。 6
- $\mathbf{7}$ 繼續接下來的部分,「UPS 初始啟動」。

### <span id="page-27-0"></span>UPS 初始啟囚

啟動 UPS:

- 確保內置電池已連接。  $\mathbf{1}$
- 如果安裝有選配的 EBM, 確認 EBM 與 UPS 連接。  $2^{\circ}$
- $3<sup>1</sup>$ 確認 UPS 的功率輸入具有足夠的上游過電流保護:

### 表 1. 最小上游電路斷路器額定值

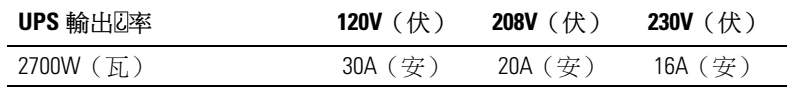

電源線額定電流列於表2中。

#### 表 2. 電源線額定值

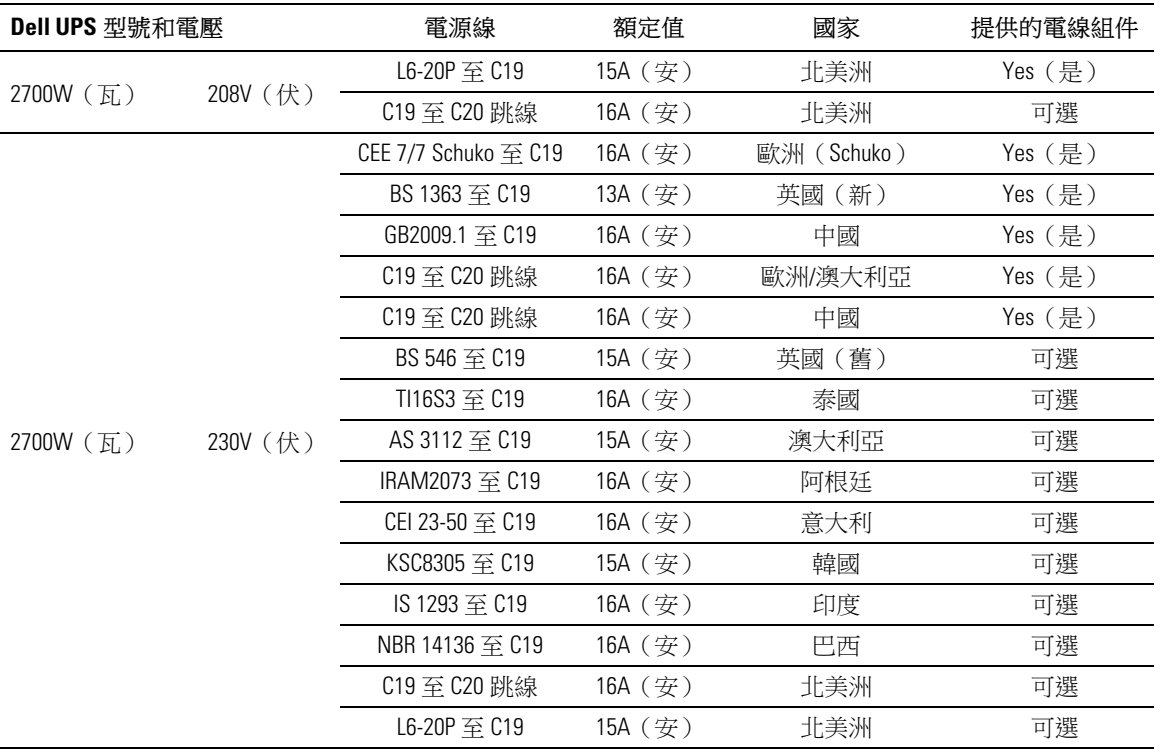

- $\mathbf{4}$ 具有可分離電源線的模組。 將可分開的 UPS 電源線插入 UPS 後面板上的輸入接線器中。
- 5. 將 UPS 雷源線插入雷源插座。

UPS 前面板顯示亮起。Dell 開機螢慕變為 UPS 狀態摘要螢慕。UPS 前面板顯示閃爍的「待機」 圖示回。

按下 UPS 前面板上的(り按鈕。 6

啟動完成後,狀態圖示會根據 UPS 操作模式變為滴當的圖示 ( 參見第34頁的表4 ) 。

在 UPS 狀態螢幕上, 按下 > 按鈕, 查看目前作用中的警報或涌知。解決所有警報問題,  $\overline{ }$ 然後繼續。參見第63頁的「故障處理」。

如果目前沒有警報,會出現「無報警」(No Active Alarms)訊息。

- 確定「正常」(Normal)圖示 → 顯示在 UPS 狀態螢幕上,這表明 UPS 8 運作正常,任何負載都有雷力提供 (參見第34頁的表4)。
- 如果安裝有選配的EBM,請參見「為EBM配置 UPS」 (第50頁)。 9
- $10<sup>1</sup>$ 若要變更其他出廠設定預設項,請參見第 30 頁的「操作」。
- $11$ 如果安裝有選配的 REPO,請測試 REPO 功能:

啟動外部 REPO 開關。確認 UPS 顯示的狀態變化。

以用外部 REPO 開關, 重啟 UPS。

- 注意:Dell 建議設定日期和時間。
- U 注意:初始啟動時,UPS 會根據輸入線路頻率(輸入頻率自動因測功能預設為啟用狀態)設定系統頻 率。初始啟動之後,請2用自動 2測,直到藉由輸出頻率設定手動重新啟用。
- <u>U</u> **注意:**依預設,初始啟動之後,會啟用輸入電壓自動防則。後續啟動後,請 - 因用自動 - 因測,直到藉由 輸出頻率設定手動重新啟用。
- 注意:内置電池可在4小時内充滿至 90% 的電量。但是,Dell 建議電池在安裝或長期儲存後, 進行充電 48 小時。如果安裝有選配的 EBM,請參見表 15 (第 62頁) 中列出的再充電時間。

# <span id="page-29-0"></span>操作

本章包含如何使用 UPS 的資訊, 包括:

- UPS 啟動和關機
- 控制面板和顯示功能
- 擷取事件日誌
- UPS 在各種模式之間的轉換
- 設定電源策略
- 過載情況下的行動
- 設定輸出開關控制、電池設定與自動重啟

### UPS 啟 記和關機

△ 注意: (b) 按鈕僅控制 UPS 輸出。(b) 按鈕對連接到 UPS 上的設備沒有作用。 若要啟動或關閉 UPS,請參見:

- 第30頁的「啟動 UPS」
- 第31頁的「藉由電池模式啟動 UPS」
- 第31 百的「UPS 關機」

### 啟7 UPS

要啟動 UPS:

- 1 確認 UPS 電源線已連接。
- $\overline{\mathbf{z}}$ UPS 接好後接诵市雷。

UPS 前面板顯示亮起。Dell 開機螢幕變為 UPS 狀態摘要螢幕。UPS 前面板顯示器顯示「待機」 模式圖示 [6]。

按壓 UPS 前面板上的 (b) 按鈕。  $\mathbf{3}$ 

啟動完成後,狀態圖示會根據 UPS 操作模式變為適當的圖示 ( 參見第34頁的表4 ) 。

<span id="page-30-0"></span> $\sqrt{4}$ 布 UPS 狀態螢幕上,按下 > 按鈃,杳看目前作用中的警報或涌知。解決所有警報問題, 然後繼續。參見第63頁的「故障處理」。 如果目前沒有警報,會出現「無報警」(No Active Alarms)訊息。

確認「正常」(Normal)模式圖示 – 顯示在 UPS 狀態概要螢幕上,這表明 UPS 運作正常, 5 任何自載都有雷力供給。

#### 藉由電池模式啟D UPS

注意:使用此功能之前,UPS 必須至少一次由市電供電並且開啟輸出。 Ø.

4 注意:啟動時沒有市雷。

藉由電池模式啟動 UPS:

 $\mathbf 1$ 按壓 UPS 前面板上的 (り 按鈕直到其發出嗶嗶聲。

UPS 前面板顯示亮起, UPS 開始啟動程序。

UPS 從待機模式切換到電池模式。「電池」模式圖示 3 顯示在 UPS 狀態摘要螢幕上。UPS 為設備供電。

**△ 注意:**如果您按下 (1) 按鈕不足 3 秒鐘,則 UPS 將不能承擔負載。

 $\overline{\mathbf{z}}$ 按下 > 按鈕杳看目前作用中的警報或通知。

> 忽略「電池模式」(「UPS on Battery」) 通知以及指出沒有市電的通知。 在繼續操作前解決 其他 目前作用中的警報。參見第 63頁的「故障處理」。更正警報後,必要時重新啟動。

您可以藉由同時按下 < 和 > 按鈕 3 秒鐘來不使用電池進行啟動(下次啟動時會使用市電)。 電池啟動功能可以禁止使用。參見第 41頁的「直流開機」設定。

### UPS 關機

若要關閉 UPS:

 $\mathbf 1$ 按壓前面板上的 (り按鈕並保持3秒鐘。

UPS 開始發出蜂鳴聲。UPS 轉入「待機」模式。

- **△ 注意:**在到達3秒鐘之前鬆開 (り按鈕會使 UPS 返回其初始操作狀態。
- $\mathbf{z}$ 關閉 UPS 所連接的市電電源。

關閉市電電源後,UPS 會在 10 秒內完全關閉。

### <span id="page-31-0"></span>控制面板风能

此 UPS 配備有帶雙色背光燈的三鈕圖示液晶顯示幕。標準背光燈是用來照亮具有白色文字和藍色背 景的顯示幕。當UPS有嚴重警報時,背光燈將文字變為深琥珀色,將背景變為琥珀色。請參閱圖19。

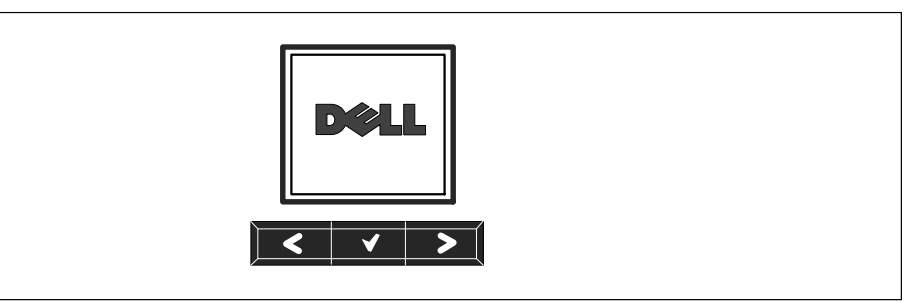

圖 19. Dell 在線機架式 UPS 控制面板

控制面板上有三個按鈕:

- 向上或向後卷動瀏覽  $\bullet$   $\lt$
- $\cdot$   $\checkmark$ 撰擇
- 向下或向前卷動瀏覽  $\cdot$  >

表 3 說明 LCD 控制按鈕的功能。

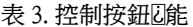

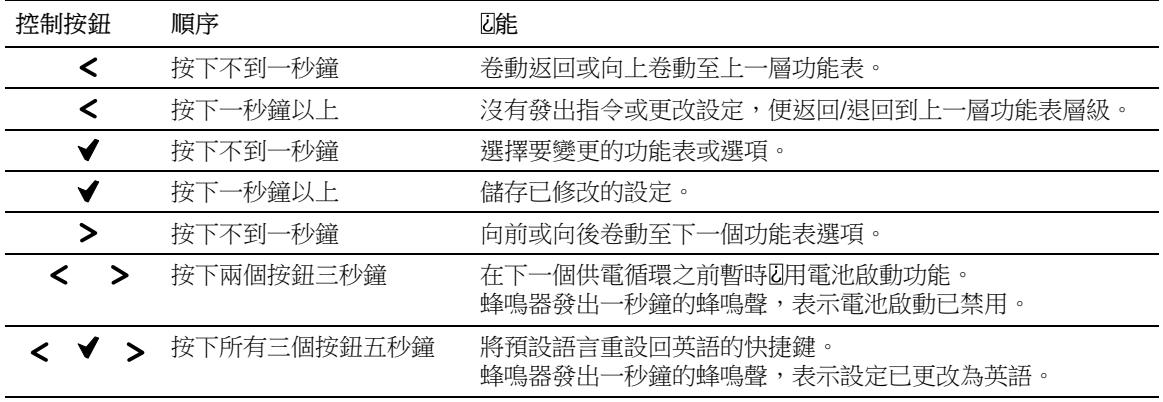

<span id="page-32-0"></span>選擇一個選項:

- $\mathbf{1}$ 當卷動藉由各設定時,顯示可供每次選擇的目前設定。
- $\overline{\mathbf{z}}$ 按下√ 按鈕選擇選項。

撰擇時, 撰項上的目前設定會閃爍。

- $\overline{\mathbf{3}}$ 使用 < 或 > 按鈕切換可用的選項。
- $\overline{\mathbf{4}}$ 藉由再次按住 ✔ 按鈕不放 1 秒鐘可設定新的選項。 撰項Qil-閃爍。

### 變更語言

語言選擇是藉由使用者設定控制。請參見第38頁的表 7以瞭解可用語言的資訊。

### 顯示以能

UPS 可藉由前面板顯示器提供有關 UPS 本身、負載狀態、事件、量測7、標識和設定的有用資訊。

#### 開機螢幕

開機時,預設書面為 Dell 標誌。 此開機書面會顯示 5 秒鐘,然後預設顯示 UPS 狀態摘要螢幕。

如果 15 分鐘内沒有按下任何按鈕,而且使用者沒有鎖定其它螢幕,則顯示器會自動返回到 UPS 狀態摘要螢幕。當您返回狀態螢幕時,按下 < 按鈕一秒鐘,可退出並返回到功能表選擇。從主 功能表清單選擇 UPS 狀態可使您能夠卷動瀏覽所有的 UPS 狀態功能表螢幕,包括狀態摘要螢幕。

### <span id="page-33-0"></span> *番* **慕 銷** 定

若要鎖定螢幕,可按下 √ 按鈕。 目前的檢視保持鎖定, 在超時後不會自動返回預設的螢幕。 當螢幕鎖定時,在 UPS 狀態摘要螢幕的狀態圖示左方會出現鑰匙圖像。請參閱圖 20。

按下任何按鈕可扳回正常按鈕功能,解除螢慕銷定,解除銷定標誌。

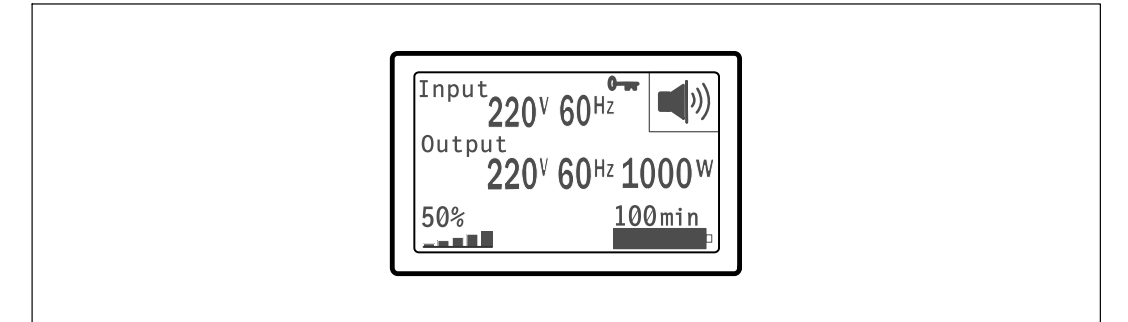

#### 圖 20. 鎖定的螢幕

只有具有動態、即時資料更新的螢幕可以鎖定。滴用的螢幕包括狀態摘要螢幕、量測螢幕、作用中 警報和雷池狀態螢幕。

### UPS 狀態

UPS 狀態為以下資訊提供單獨的螢幕:

- 狀態摘要,包括模式和負載
- 注意或警報狀態 (如果有的話)
- 電池狀態,包括狀態和電量

參見表 4 杳看 UPS 狀態摘要螢幕的例子。每個狀態摘要螢幕右上角的狀態圖示表示 UPS 狀態或 模式。

基本操作模式包括:

- 正常模式
- 高效模式
- 雷池模式
- 旁路模式
- 待機模式

#### <span id="page-34-0"></span>表 4. 狀態摘要螢幕

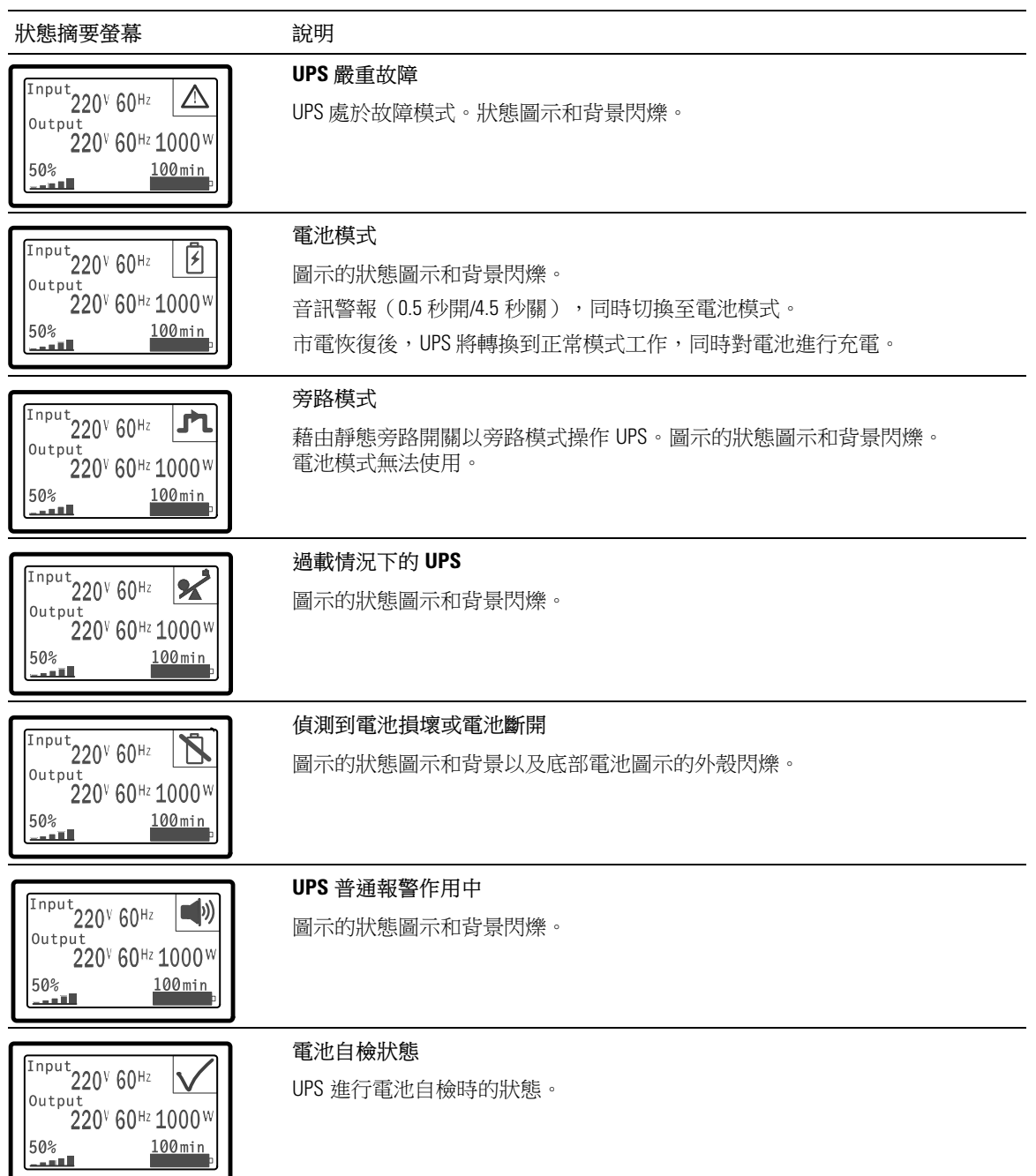

#### 表 4. 狀態摘要螢幕 (續)

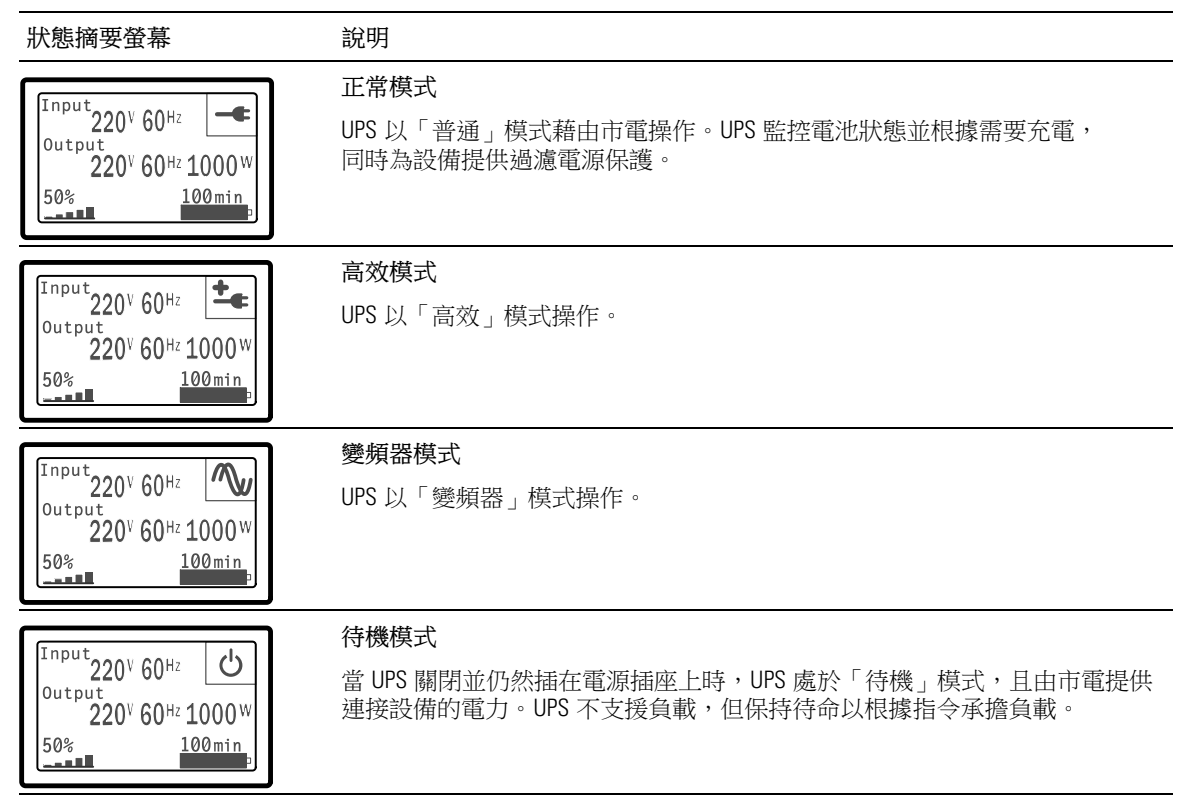

只有當有作用中的注意或警報事項時,才會出現注意和警報螢幕。每個作用中的注意或警報都有單 獨的螢幕。如果沒有作用中的注意或警報,「無報警」(「No Active Alarms」)訊息會出現在 UPS 狀熊摘要螢幕和電池狀熊螢幕之間的單一螢幕上。如果有多個注意和警報,請卷動每個注意和警報 螢幕,直到到達第一個電池狀態螢幕。

■ 注意:事件不在狀態摘要螢幕上顯示。它們只顯示在「事件日誌」(Event Log) 中。

<span id="page-36-0"></span>表5說明可用的電池狀態螢幕。每次只能顯示一個電池狀態。

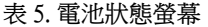

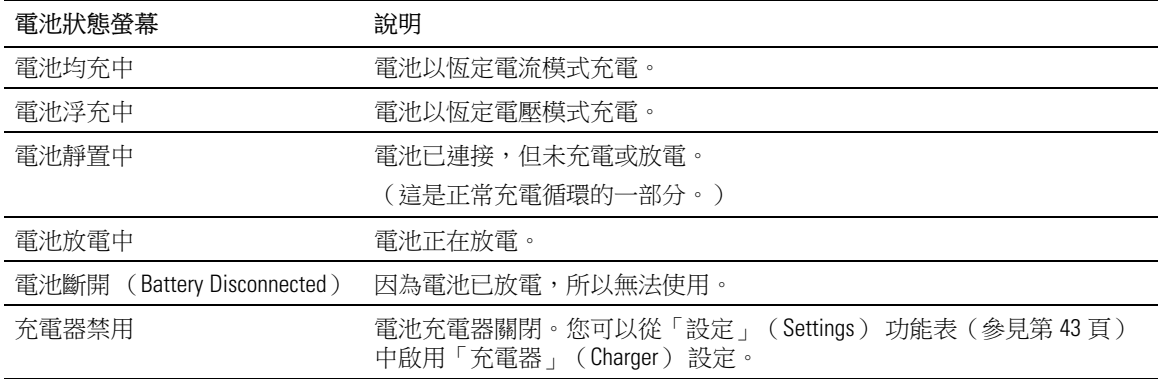

#### 事件日誌

「事件日誌」可容納最多50個事件。您可以從最近的事件開始在整個事件螢幕中卷動瀏覽。

每個事件螢幕的第一行包含事件發生的日期(月/日/年)和時間(時:分:秒)。第二行包含事件 類型和代碼。事件描述從第三行開始,可能會接續到第四行。事件螢幕的右下角顯示兩個數字:一 個是日誌中事件的序號,另一個是日誌中的事件總數。

如果日誌中沒有事件,事件螢幕顯示「日誌中無事件」 (No events in log) 。

參見第46頁的「擷取事件日誌」。

### <span id="page-37-0"></span>量測值

量測螢幕提供有關下列參數的有用量測資訊:

- 輸出功率、電路、功率因數、電壓與頻率
- 輸入電壓與頻率
- 電池電壓與充電百分比
- 剩餘瞬間餘量瓦特數
- 峰72餘量瓦特數(可用于支援高峰負載的剩餘瓦特數,包括高峰需求日期與時間戳)
- 峰囚消耗瓦特數( UPS 所需峰囚功率,包括高峰需求日期與時間戳)
- 當前消耗千瓦小時數(過去一小時 UPS 平均需求千瓦小時數)
- 累計消耗千瓦小時數(總共使用千瓦小時數,包括最後一次重置的日期和時間戳)

### <span id="page-38-0"></span>控制螢幕

表6說明可用的控制螢幕。

#### 表 6. 控制螢幕

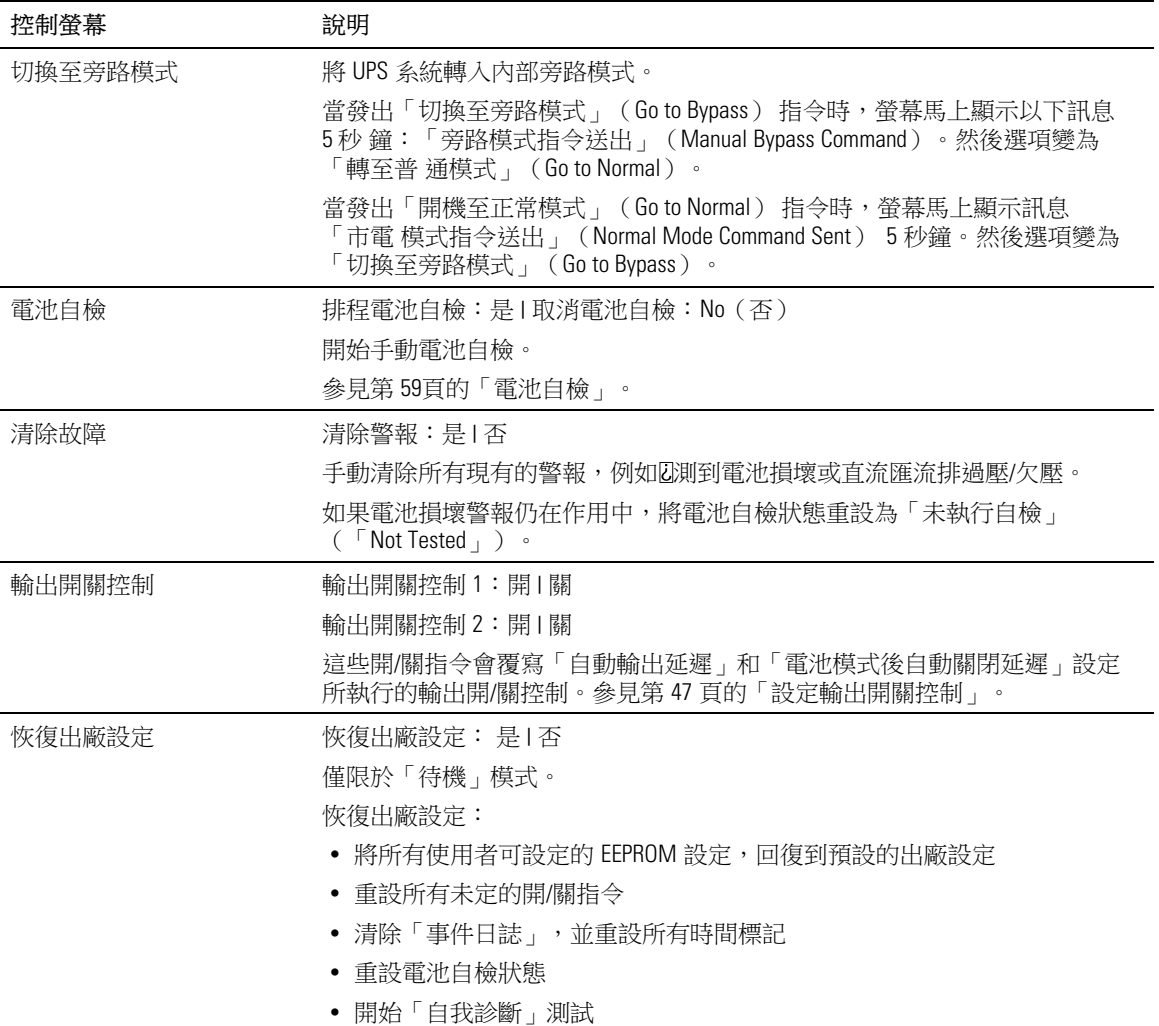

### <span id="page-39-0"></span>標識

標識螢幕顯示以下 UPS 資訊:

- 類型與型號
- 部件號
- 序列號
- UPS 軔體
- 網路管理卡軔體

■ 注意:只有安裝網路管理卡後才會顯示 NMC 軔體螢幕。 參見「Dell 網路管理卡」,第 54頁。

### 設定

只顯示可用的選擇。

使用者設定不受預設保護。您可以藉由「使用者密碼」(User Password)設定來設定密碼。 表7顯示使用者可以變更的選項。

表 7. 設定

| 說明    | 可用的設定                                                                                                    | 預設設定 |
|-------|----------------------------------------------------------------------------------------------------|------|
| 變更語言  | [英語] [法語] [德語] [西班牙語] [日語] [簡體中文]<br>[俄語] [韓語] [繁體中文]                                                          | 英語   |
| 使用者密碼 | [啟用] [禁用]                                                                                                    | 禁用   |
|       | 如果啟用,預設密碼為 USER。                                                                                               |      |
|       | 注意: 如果您輸入的密碼不正確,會出現<br>「密碼錯誤」(「Wrong Password」) 訊息。<br>按下任何按鈕可返回密碼螢幕並重試密碼。                                     |      |
| 音訊警報  | [啟用] [禁用]                                                                                                    | 啟用   |
|       | 注意: 如果您關閉音訊報警,則會立即生效,<br>而且保持禁用狀態,即使是在供電循環之後<br>亦然。這不同於靜音功能,靜音狀態時,按任何<br>按鈕喇叭都暫時不會發出聲音,但如果如果觸發<br>新警報時,則會再次開啟。 |      |

<span id="page-40-0"></span>表 7. 設定 (續)

| 說明          | 可用的設定                                                                                                    | 預設設定       |
|-------------|----------------------------------------------------------------------------------------------------|------------|
| 設定日期和事件     | 設定月、日、年、時、分和秒                                                                                                 |            |
|             | 日期:月/日/年                                                                                                    | 01/01/2009 |
|             | 事件:時:分:秒                                                                                                    | 12:00:00   |
|             | 注意:日期格式取決於選擇的語言。                                                                                              |            |
|             | 注意:時間為 24 小時制。                                                                                                |            |
| 通訊控制指令      | [啟用] [禁用]                                                                                                    | 啟用         |
|             | 如果啟用,可藉由序列埠、USB<br>連接埠或選配的擴充卡接收控制指令。                                                                          |            |
|             | 如果禁用,設定和負載控制指令僅限於來自 LCD。                                                                                      |            |
| 輸出電壓        | [200V] [208V] [220V] [230V] [240V] [ 白動心測]                                                                    | 自動囚測       |
| 輸出頻率        | [50Hz] [60Hz] [自動囚測]                                                                                          | 自動囚測       |
| 過載程度警告      | $[10\%]$ $[20\%]$ $[30\%]$ $[100\%]$                                                                          | 100%       |
|             | 如果 100%, UPS 在負載 > 100%<br>時發出「輸出過載警報」 (Output Overload) 。                                                    |            |
|             | 注意: 預設情況下,輸出過載等級1設為<br>100%,而且可以藉由 LCD 設定功能表以 10%<br>的增量在10%至100%範圍內設定。這可以讓使<br>用者在 UPS 達到額定電量限制之前收到警報。       |            |
| 雷源策略        | [正常] [高效] [變頻器]                                                                                               | 高效         |
|             | 參見第45頁的「設定供電策略」。                                                                                              |            |
| 自動輸出延遲      | [關閉] [0s] [1s] [2s][32767s]                                                                                   | $0s$ $(\n$ |
|             | 參見第47頁的「設定輸出開關控制」。                                                                                            |            |
| 電池模式後自動關閉延遲 | [關閉] [0s] [1s] [2s][32767s]                                                                                   | 關閉         |
|             | 參見第47頁的「設定輸出開關控制」。                                                                                            |            |
| 直流開機        | [啟用] [禁用]                                                                                                    | 啟用         |
|             | 注意: 直流開機在出廠時為禁用, 在 UPS<br>已由市電供電並進入「待機」狀態前一直保持<br>禁用。UPS 已用市電啟動過一次之後,「直流<br>開機」功能會自動啟用。如經過使用者設定,<br>則保持使用者設定。 |            |
| 電池節能模式      | [禁用] [10%] [20%] [30%][100%]                                                                                  | 禁用         |
|             | 如果 UPS 使用電池而且輸出功能低於選取的等<br>級,UPS 輸出在5分鐘內關閉。                                                                   |            |

表 7. 設定 (續)

| 說明                                    | 可用的設定                                                                                                    | 預設設定                      |
|---------------------------------------|----------------------------------------------------------------------------------------------------|---------------------------|
| 電池模式警告延遲<br>(On Battery Notice Delay) | $[0]$ [1s] [2s][99s]                                                                                                    | 0s (秒)                    |
|                                       | UPS 開始電池放電後, UPS 在指定秒數內發出<br>「電池模式」(UPS on battery) 通知。                                                                      |                           |
| 零火線反接警告<br>(Site Wiring Fault Alarm)  | [啟用] [禁用]                                                                                                    | 低壓模式下啟用;<br>所有其它模式下禁<br>用 |
| 旁路低雷壓                                 | 額定電壓的 [-6%] [-7%][-20%]                                                                                                    | 額定電壓的-15%                 |
| (Bypass Voltage Low Limit)            | 如果測得的旁路電壓等級低於額定輸出電壓<br>(-15%),則禁用旁路操作。                                                                                       |                           |
|                                       | 注意:轉旁路條件設定可以使「旁路低電壓」<br>(Bypass Voltage Low Limit) 設定無效。                                                                     |                           |
| 旁路高電壓                                 | 額定電壓的 [+6%] [+7%][+20%]                                                                                                    | 額定電壓的 +10%                |
| (Bypass Voltage High Limit)           | 如果測得的旁路電壓等級高於額定輸出電壓<br>(+10%),則禁用旁路操作。                                                                                       |                           |
|                                       | 注意: 轉旁路條件設定可以使「旁路高電壓」<br>(Bypass Voltage High Limit) 設定無效。                                                                   |                           |
| 轉旁路條件                                 | [旁路需在規格內] [無條件旁路] [旁路禁止]                                                                                                    | 旁路需在規格内                   |
| ( Qualify Bypass )                    | 如果設定為旁路需在規格內,下列情況下允許「<br>旁路」操作:                                                                                              |                           |
|                                       | 旁路電壓 > 「旁路低電壓」【設定                                                                                                    |                           |
|                                       | • 旁路電壓 < 「旁路高電壓」【設定                                                                                                    |                           |
|                                       | • 旁路頻率 > (標稱頻率-3Hz)                                                                                                    |                           |
|                                       | • 旁路頻率 < (標稱頻率 +3 Hz)                                                                                                    |                           |
|                                       | • 當非同步轉換的2說定為禁止非同步轉換時,<br>逆變器與「旁路」同步                                                                                         |                           |
|                                       | 如果設定為無條件旁路,則總是允許「旁路」操<br>作;未使用電壓和頻率限制。                                                                                       |                           |
|                                       | 如果設定為旁路禁止,則禁止「旁路」操作。                                                                                                    |                           |
| 同步頻率範圍                                | [禁用同步 (Sync Disabled)] [±0.5 Hz] [±1.0 Hz] [±1.5 Hz]<br>$[\pm 2.0 \text{ Hz}]$ $[\pm 2.5 \text{ Hz}]$ $[\pm 3.0 \text{ Hz}]$ | $±3.0$ Hz                 |
|                                       | 如果 ±3.0 Hz, 採用逆變器操作, 當旁路頻率高於<br>額定輸出頻率不足 3 Hz時, 逆變器會試圖與旁路<br>同步;否則,逆變器轉至標稱頻率。使用旁路模<br>式時,同步頻率範圍總是 ±3 Hz。                     |                           |
|                                       | 注意:在同步禁用狀態時,如果允許旁路操作,<br>只有在使用旁路模式操作時 UPS 才同步。                                                                               |                           |

<span id="page-42-0"></span>表 7. 設定 (續)

| 說明                             | 可用的設定                                                                                                   | 預設設定     |
|--------------------------------|----------------------------------------------------------------------------------------------------|----------|
| 非同步轉換                          | [啟用] [禁用]                                                                                               | 啟用       |
|                                | 如果開啟,允許非同步轉換至旁路。                                                                                        |          |
|                                | 如果禁用,不允許非同步轉換至旁路。                                                                                       |          |
|                                | 注意: 轉旁路條件設定可以覆寫「非同步轉換」<br>(Unsynchronized Transfers) 設定。                                                |          |
| 外部電池模組 (EBM)                   | [0] [1]                                                                                                 | $\Omega$ |
|                                | EBM 參見第 50 頁的「為 EBM 設定 UPS」。                                                                            |          |
| 充電器                            | [啟用] [禁用]                                                                                               | 啟用       |
|                                | 如果啟用,電池正常充電。                                                                                            |          |
|                                | 如果禁用,電池充電器關閉。                                                                                           |          |
| 開機電池準位                         | $[0 \%]$ [10%] [20%] [30%][100%]                                                                        | $0\%$    |
|                                | 啟用時,當電池充電狀態達到選取的等級時,<br>自動重啟。 如果設為 0,該功能禁用。                                                             |          |
| 電池低壓警告時間                       | [立即] [2 分鐘] [3 分鐘] [5 分鐘]                                                                               | 3 分鐘     |
|                                | 如果您選擇一個2,當電池剩餘的支援時間<br>(大約) 等於設定的備用電量時, 會觸發電<br>池低電壓警告。如果是立即,電池低電壓警告與<br>「電池模式」(UPS on Battery) 通知同時啟用。 |          |
| 自動電池自檢                         | [啟用] [禁用]                                                                                               | 啟用       |
|                                | 參見第 51 頁的「執行自動電池自檢」。                                                                                    |          |
| 最大功率歸零                         | [否] [是]                                                                                                 | No (否)   |
| (Reset Peak Consumption Watts) | 如果設定為「否」,不執行任何動作。                                                                                       |          |
|                                | 如果設定為「是」,清除最大功率2,並將本次<br>統計的日期和時間標記設為目前日期和時間。                                                           |          |
| 所時數歸零                          | [否] [是]                                                                                                 | No (否)   |
|                                | 如果設定為「否」,不執行任何動作。                                                                                       |          |
|                                | 如果是,清除累計瓩時數囚,將本次統計的日期<br>和時間標記設為目前日期和時間。                                                                |          |

<span id="page-43-0"></span>表 7. 設定 (續)

| 說明                          | 可用的設定                                                                            | 預設設定     |
|-----------------------------|----------------------------------------------------------------------------------|----------|
| 最大功率餘度重置                    | [否] [是]                                                                          | $No$ (否) |
| (Reset Peak Headroom Watts) | 如果設定為「否」,不執行任何動作。                                                                |          |
|                             | 如果是,清除最大功率餘度Ü,並將本次統計的<br>日期和時間標記設為目前日期和時間。                                       |          |
| 清除事件記錄                      | 「事件總數」(Total events) 後面的數字顯示<br>目前日誌中儲存了多少事件。按下√<br>按鈕一秒鐘,可將事件計數重新設定為零並清<br>除日誌。 |          |
| LCD 對比度                     | [-5], [-4], [-3], [-2], [-1], [+0], [+1], [+2], [+3], [+4], [+5]                 | [+0]     |
|                             | LCD 對比度可以調整,有效範圍從 -5 至 +5。<br>該範圍包括背景與控制面板視覺顯示文字間的最<br>大可調對比度。                   |          |

### UPS 在各種模式之間的轉換

模式之間的轉換包括:

- 從「正常」轉為「旁路」模式
- 從「旁路」轉為「正常」模式

### 從「正常」轉為「旁路」模式

從「正常」轉為「旁路」模式:

- 按下<按鈕一秒鐘轉到主功能表選擇,然後使用 > 按鈕向下卷動至「控制」功能表。  $1 \quad$
- 2 按下√按鈕進入「控制」功能表。
- 選擇「切換至旁路模式」(Go to Bypass)。  $\mathbf{3}$

螢幕上的文字變為「旁路模式指令送出」(Manual Bypass Command Sent)。旁路模式圖示 閃爍,表示已轉入旁路模式。

#### <span id="page-44-0"></span>從「旁路」轉為「正常」模式

- 從「旁路」轉為「正常」模式:
- 按下<按鈕一秒鐘轉到主功能表選擇,然後使用 > 按鈕向下卷動至控制功能表。  $\mathbf{1}$
- 按下 ✔ 按鈕進入「控制」功能表。  $2^{\circ}$
- $\mathbf{3}$ 選擇「開機至正常模式」(Go to Normal)。

螢幕上的文字變為「市電模式指令送出」(Normal Command Sent)。正常模式圖示 | ← 閃爍,表示已轉入正常模式。

### 設定供電策略

採用「高效」設定時,UPS 正常以旁路操作,常市電囚電時,在 <10 毫秒内轉至逆變器,並在市電 恢復後一分鐘内轉回旁路。當 UPS 轉入「旁路」模式時,「旁路」模式狀態圖示框顯示在 UPS 狀態 摘要螢慕上。

4 注意:雷源穩定一分鐘後可以使用「高效」操作。

設定供電策略:

- $\mathbf{1}$ 按下<按鈕一秒鐘轉到主功能表選擇,然後使用>按鈕向下卷動至「設定」(Settings)功能表。
- 按下 ✔ 按鈕進入「設定」(Settings)功能表。  $\mathbf{2}$
- $\mathbf{3}$ 使用 > 按鈕卷動至「供電策略」(Power Strategy),然後按下 ✔ 按鈕。 選擇時,選項上的目前設定會閃爍。
- 使用 < 和 > 按鈕選擇「高效」(High Efficiency)、正常(Normal)或變頻器(Converter)。  $\overline{4}$ 預設設定為「高效」。
- 按下✔ 按鈕確認。 5

### <span id="page-45-0"></span>擷取「事件日誌」

藉由顯示器擷取「事件日誌」:

- 1 接下<按鈕一秒鐘轉到主功能表選擇,然後使用>按鈕向下卷動至「事件日誌」 (Event Log) 功能表。
- 按下 ✔ 按鈕進入「事件日誌」列表。  $2^{\circ}$
- 用<按鈕或>按鈕卷動查看列出的事件、通知和警報。  $3<sup>1</sup>$
- 若要返回主功能表,可按下<按鈕一秒鐘。「事件日誌」顯示。  $\overline{4}$
- 按下 > 按鈕。UPS 狀態螢幕顯示。  $5 -$

### 過載情況下的行囚

請參見表8以取得 UPS 在過載情況下如何反應的說明。

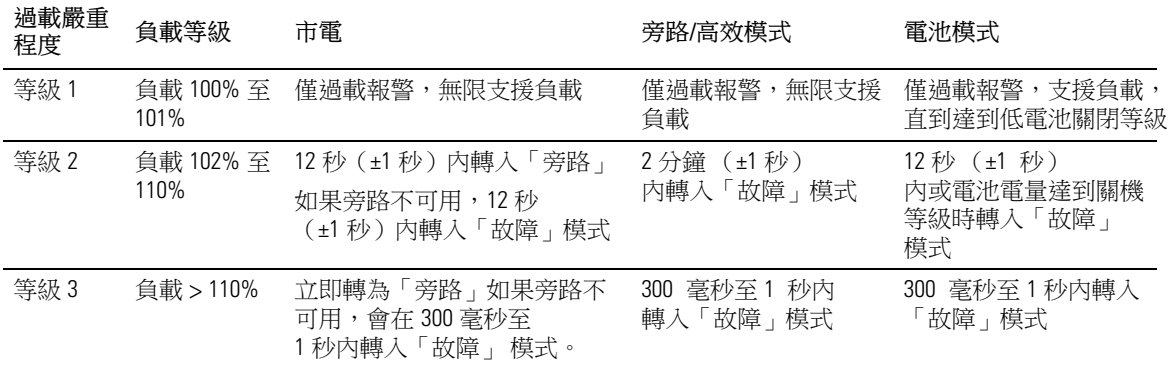

#### 表 8. 過載情況下的表現

### <span id="page-46-0"></span>設定輸出開關控制

輸出開關控制是可由 Dell UPS 管理軟體、Dell 網路管理卡或藉由 LCD 顯示器控制之插座的集合, 可為您的設備提供有序的關機和開機。例如,發生囚電時,您可以在關閉其它設備的同時,保持重 要設備的繼續執行。該功能可使您節約電池電量。

每個 Dell 在線機架式 型號有兩個可設定的輸出開關控制。請參見第 14 百的「識別 UPS 後面板」 瞭解輸出開關控制位置。

若要使用雷源管理軟體控制輸出開關,請參見您的雷源管理軟體手冊以瞭解詳細資訊(參見 軟體 CD 或造訪 www.dell.com 瞭解最新資訊)。

### 藉由顯示螢幕控制輸出開關

藉由顯示器控制輸出開關:

- $\mathbf{1}$ 按下<按鈕一秒鐘轉到主功能表選擇,然後使用 >按鈕向下卷動至控制功能表。
- $\overline{2}$ 按下 ✔ 按鈕進入 「控制」功能表。
- 使用 > 按鈕向下卷動到「輸出開關控制」 (Load Segments) 。  $\overline{\mathbf{3}}$
- $\overline{a}$ 按下√按鈕。

**撰擇時,撰項上的目前設定會閃爍。** 

- 5 使用 < 和 > 按鈕選擇所需的輸出開關控制。
- 6 使用 ✔ 按鈕將所需的輸出開關控制設為「開」(ON)或「關」(OFF)。
- $\mathbf{7}$ 按下 ✔ 按鈕確認。
- $\mathbf{a}$ 如有需要,設定其它輸出開關控制。

### <span id="page-47-0"></span>設定自2輸出延遲

如果是用以下方法斷開時,您可以將輸出開關控制設定為市雷恢復後自動接通:

- (り按鈕
- 具有自動重啟選項的外部指令
- 雷池低雷壓狀態
- 雷池模式後自動關閉延遲指今

您可以指定每個輸出開關控制的重啟延遲時間: 選擇 0 秒 ( 0s 為預設Q ) 會立即重啟,選擇 1-32767 秒延遲指定的時間,或選擇「關閉」。

為每個輸出開關控制設定重啟延遲時間:

- $\mathbf{1}$ 按下<按鈃一秒鐘轉到主功能表撰擇,然後使用>按鈃向下卷動至「設定」(Settings) 功能表。
- $\overline{\mathbf{z}}$ 按下 ▼ 按鈕進入「設定」(Settings)功能表。
- 使用 > 按鈕捲動到「自動輸出延遲」 (Automatic Start Delay) 選項並按下 ✔ 按鈕。 3 選擇時, 選項上的目前設定會閃爍。
- 使用<和>按鈕為一個輸出開關控制設定啟動延遲。  $\overline{4}$
- 5. 按下√按鈕確認。
- 6 如有需要,設定其它輸出開關控制的重啟延遲。
- $\mathbf{7}$ 按下√按鈃確認。
- √ 注意:藉由「控制」功能表發出的輸出開關控制「開/關」指令覆寫輸出開關控制的使用者設定。
- U 注意:單一輸出開關控制延遲適用於兩個插座。但是,再關閉開關 1 和 2 之間,會有額外的內置 1 秒鐘延遲。當同時對兩個開關發出 On 指令時,總是出現延遲。

### <span id="page-48-0"></span>設定電池模式後自2關閉延遲

如果設為「關」(Off)(預設囚),只能藉由 (b) 按鈕、外部指令或藉由顯示器 (「控制」 (Control) > 「輸出開關控制」(Load Segments))手動發出指令時,才會斷開輸出開關控制。 如果設為零秒(0s),當「電池模式」狀態啟用時輸出開關控制會自動斷開。

如果您選擇一個7,則在到達選取的延遲時間後輸出開關控制會自動斷開,同時以電池模式操作, 但如果在延遲時間到達之前市電恢復,則會取消斷開。

為每個輸出開關控制設定斷開時間:

- 按下 < 按鈃一秒鐘轉到主功能表撰擇,然後使用 > 按銒向下卷動至「設定」(Settings)  $\mathbf{1}$ 功能表。
- 按下 ✔ 按鈕進入「設定」(Settings)功能表。  $2^{\circ}$
- 使用 > 按鈕卷動到「電池模式後自動關閉延遲」 (Automatic on Battery Shutdown) 選項並按下  $\overline{3}$ ✔ 按鈕。

選項顯示,目前設定在選取時閃爍。

- 使用 < 和 > 按鈕為一個輸出開關控制設定關機延遲。 4
- 按下√ 按鈃確認。 5.
- 6 如有需要,設定其它輸出開關控制的斷開延遲。
- $\mathbf{7}$ 按下 ✔ 按鈕確認。

### <span id="page-49-0"></span>設定電池設定

為安裝的EBM 設定 UPS 設定,包括是否自動執行雷池自檢和自動重啟設定。

### 為 EBM 設定 UPS

如果沒有為 EBM 設定 UPS,UPS 會在 UPS 前面板上報告電池剩餘電量過低,並向任何遠端軟體報 告。您可能過早收到關機警報。使用電源管理軟體時,為確保最大電池執行時間,請為 EBM 設定  $UPS:$ 

- $\mathbf{1}$ 按下<按鈕一秒鐘轉到主功能表選擇,然後使用>按鈕向下卷動至「設定」(Settings) 功能表。
- 按下√按鈕進入「設定」(Settings)功能表。  $2^{\circ}$
- $\overline{3}$ 使用 > 按鈕卷動到 外部電池模組 選項,然後按下 ✔ 按鈕。 電池數量2開始閃爍。
- $\overline{4}$ 使用 < 和 > 按鈕設定電池數2 。

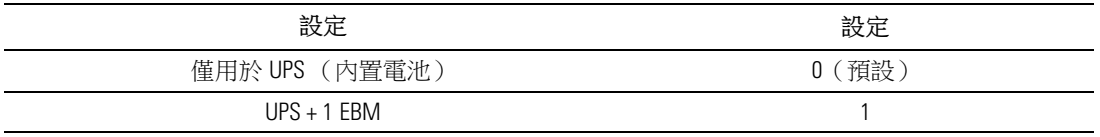

注意: 執行時間會根據目前負載等級以及是否設定 EBM 自動調整。

5 按下√按鈕確認。

### <span id="page-50-0"></span>執行自2面池自檢

預設啟用的自動放電測試會在從「浮動」轉換為「靜置」模式的過程中執行。測試完成後,充電循 在三次「浮動」至「靜置」模式的轉換之前不會再次執行。如果需要手動電池自檢,請重設自動電 池自檢定時器,使其在以後三個月不執行。

若要執行自動雷池自檢:

- 若要執行自動電池自檢,必須啟用「自動電池自檢」(Automatic Battery Tests)設定。 (請參見下一節「設定自動電池自檢」。)
- 電池必須完全充滿。
- UPS 必須處於無報警的「正常」模式或「高效」模式。
- 負載必須高於10%。

#### 設定自20電池自檢

設定自動電池自檢:

- 按下<按鈕一秒鐘轉到主功能表選擇,然後使用>按鈕向下卷動至「設定」(Settings)  $\mathbf{1}$ 功能表。
- 按下√ 按鈃谁入「設定」 (Settings) 功能表。  $\mathbf{z}$
- $\mathbf{3}$ 使用 > 按鈕卷動到「自動電池自檢」(Automatic Battery Tests) 選項,然後按下 ✔ 按鈕。 撰項開始閃爍。
- 用 < 和 > 按鈃選擇啟用或禁用電池自動測試。 4
- 按下√ 按鈕確認。 5.

### 設定自21重啟

如果因雷池雷量用盡、輸入信號斷開或自動關機指今而關閉輸出之後市雷恢復,UPS 會自動重啟。

您可以使用「自動輸出延遲」(Automatic Start Delay)設定輸出開關控制,使重啟延遲一定的時間。 您也可以使用「開機電池準位」設定將 UPS 重啟設定為取決於電池充電等級。

# <span id="page-51-0"></span>其它 UPS 特性

本章介紹:

- 涌訊連接埠 (RS-232 和 USB)
- Dell 網路管理卡
- Dell UPS 管理軟體

### RS-232 和 USB 通訊連接埠

為建立 UPS 與電腦之間的通訊,請使用適當的通訊纜線將電腦連接到 UPS 的一個通訊連接埠 (未提供RS-232 纜線)。 請參見第14 頁的「識別 UPS 後面板」瞭解涌訊連接埠位置。

通訊纜線安裝後,電源管理軟體即可與 UPS 交換資料。軟體會輪詢 UPS 以獲取有關電源環境狀態 的詳細資訊。如果出現電源緊急狀況,軟體會啟動相關機制儲存所有資料,並按順序關閉設備。

RS-232 通訊連接埠的電纜插腳如圖 21 所示, 插腳功能列於表 9 中。

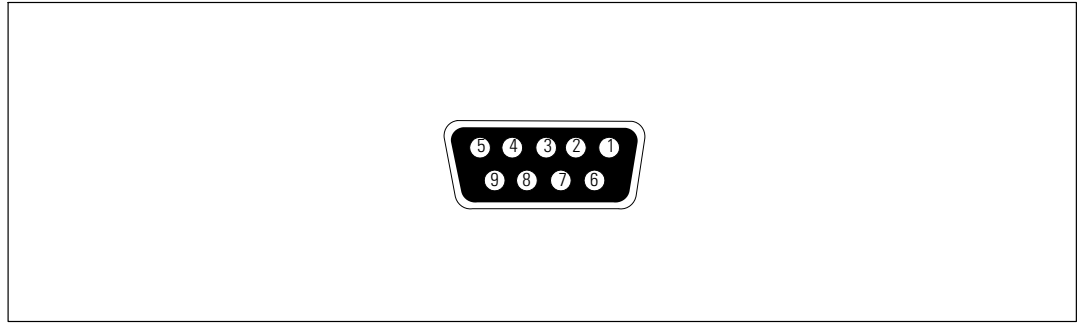

圖 21. RS-232 通訊連接埠 (DB-9 接頭)

#### <span id="page-52-0"></span>表 9. RS-232 通訊連接埠針腳分配

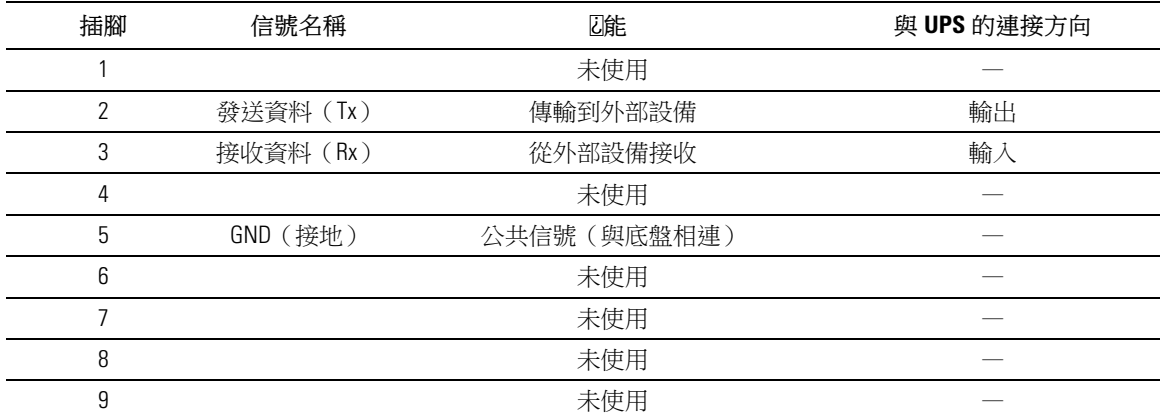

\*所有型號未使用的插腳都必須空置。

### <span id="page-53-0"></span>Dell 網路管理卡 ( 撰配 )

Dell 在線機架式 UPS 有一個可用的通訊擴充槽,可支援選配的 Dell 網路管理卡。請參見圖 22 瞭解涌訊牆充槽的位置。

安裝通訊卡前不必關閉 UPS。

- 取下用兩個螺釘固定的插槽蓋。保留螺釘。  $\mathbf{1}$
- $\overline{2}$ 將通訊卡插入插槽中。
- 用兩個螺釘固定卡。  $3<sup>1</sup>$

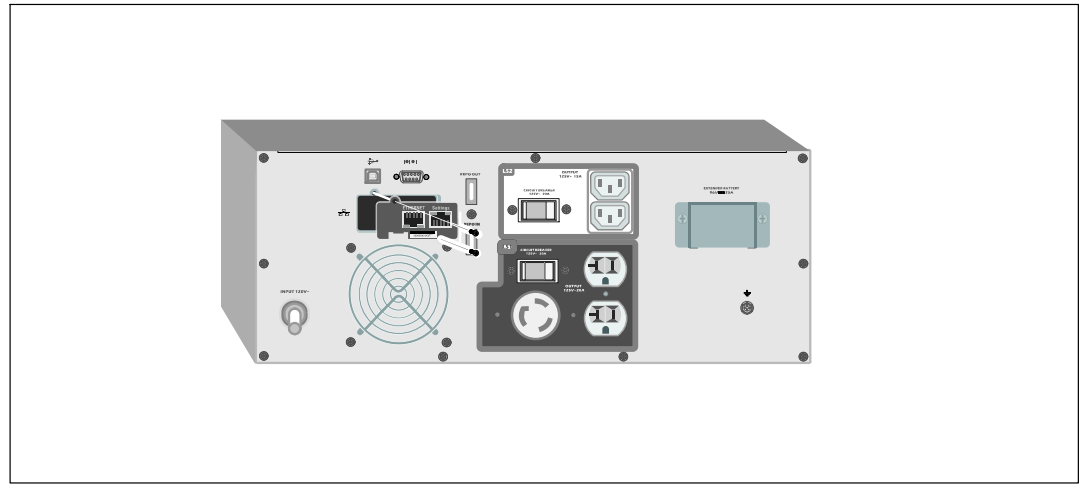

#### 圖 22. Dell 網路管理卡

若要瞭解有關禁用來自 Dell 網路管理卡 的控制指令的詳情,請參見第41頁的「通訊控制指令」設定。 請參見 Dell 網路管理卡使用者指南以獲取更多資訊。

### <span id="page-54-0"></span>Dell UPS 管理軟體

每個 Dell 在線機架式 UPS 都隨附有 Dell UPS 管理軟體。

Dell UPS 管理軟體 可提供 UPS 雷源和系統資料以及功率流量的最新圖形。它還可以為您提供主要雷 源事件的完整記錄,向您報告重要的 UPS 或電源資訊。如果發生以電事故,而且 Dell 在線機架式 UPS 電池電量低,軟體會在 UPS 關機前自動關閉您的電腦系統,以保護您的資料。

若要瞭解有關禁用來自軟體之控制指令的詳細資訊,請參見第41頁的「通訊控制指令」設定。

# <span id="page-55-0"></span>UPS 維護

本章解釋如何:

- 保養 UPS 和雷池
- 運輸 UPS
- 存放 UPS 和雷池
- 雷池自檢
- 更新 UPS 韌體

### 保養 UPS 和電池

為了獲得最好的預防性維護,請保持 UPS 周圍的環境清潔無塵。如果空氣灰塵過多,請使用真 空吸塵器清潔 UPS 外部。 為了保持雷池最大使用壽命,請保持 UPS 周圍環境溫度為 25℃ (77°F)。

<u>U</u> 注意: UPS 的電池的預期使用壽命為 3-5 年。使用壽命會隨使用頻率和環境溫度而變化。電池超過其 預期使用壽命時間後,涌常備用時間會大幅縮短。請至少每5年更換一次電池,以確保設備以最高 效率運行。

### 運輸 UPS

△ 注意:內置 UPS 電池在運輸前必須中斷連接。

/ 小心:以下步驟應由熟知電池和所需注意事項的人員進行或從旁監督。未經授權的人員不得接觸電池。

如果 UPS 需要任何類型的運輸, 電池必須在運輸前中斷連接 (不用取出):

- 確認 UPS 關閉、未通電。  $\mathbf{1}$
- $\overline{2}$ 將 UPS 置於平整穩定的表面,機箱前部面向您自己。

3 取下 UPS 前蓋 (參見圖 23)。

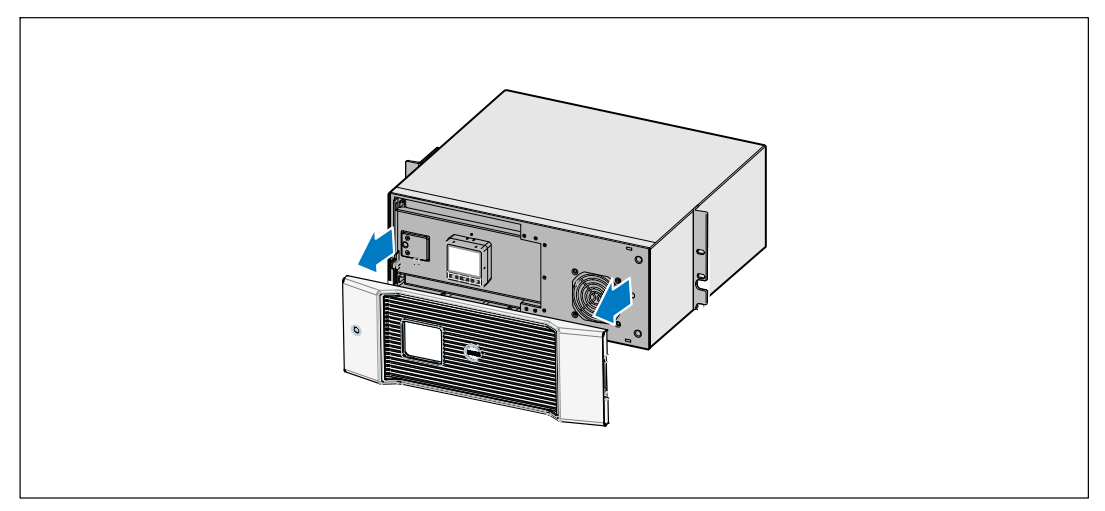

### 圖 23. 取下 UPS 前蓋

打開電池金屬蓋。  $\overline{\mathbf{4}}$ 

鬆開電池金屬蓋上的翼形螺釘,將蓋滑向右邊並打開(參見圖 24)。

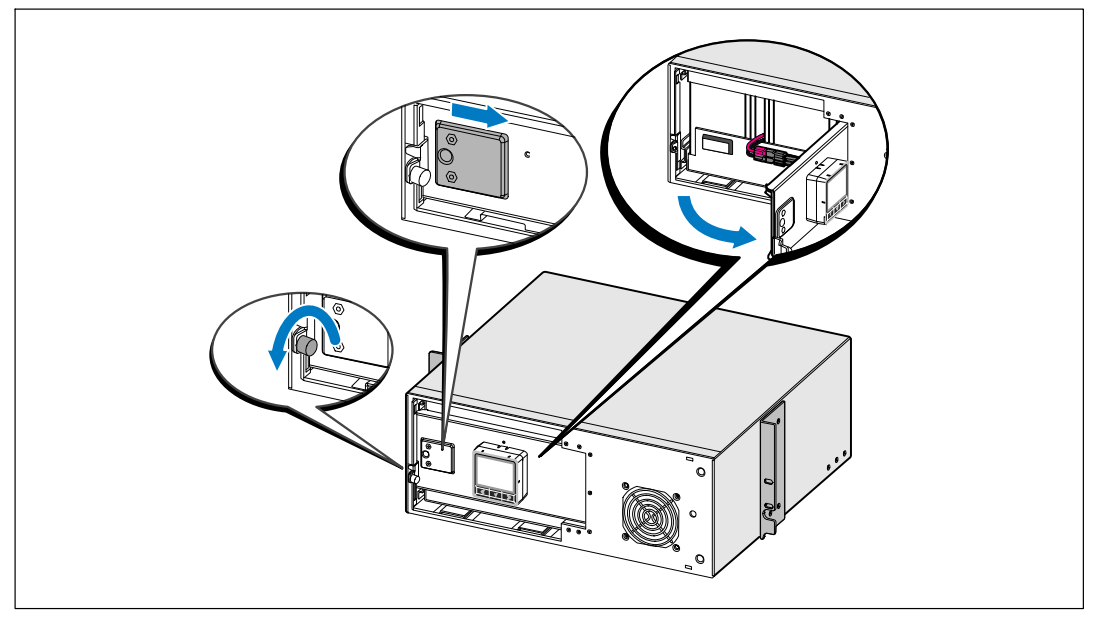

圖 24. 打開電池金屬蓋

5 斷開 UPS 内置電池接頭的連接 (參見圖 25)。

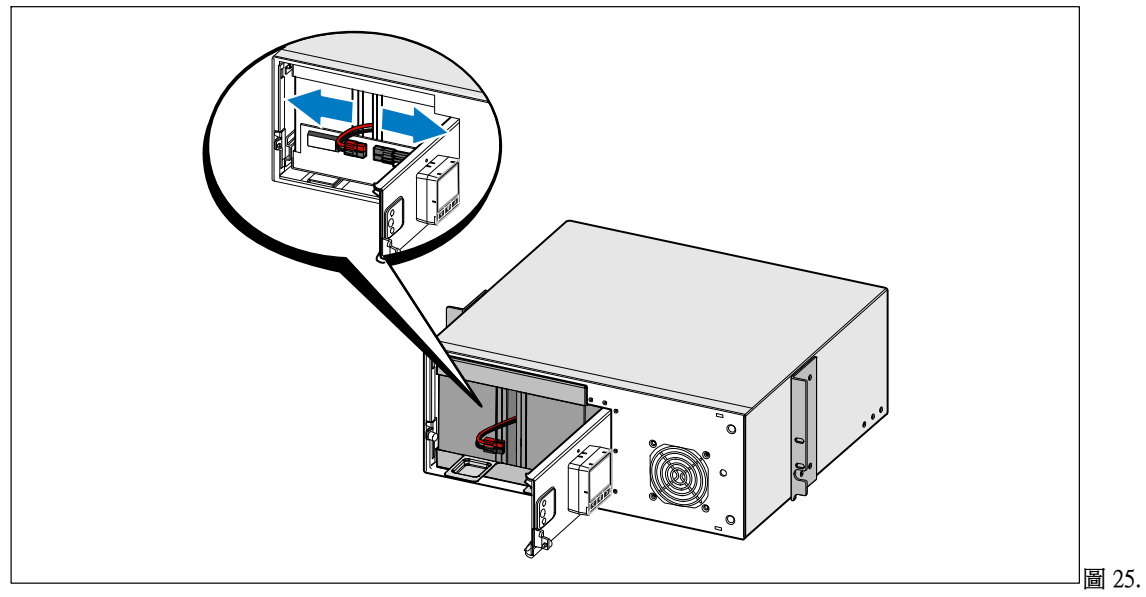

#### 斷開 UPS 內置電池連接器

- 關閉雷池金屬蓋。  $6\phantom{a}$ 調整電池接頭,使門可以正確關閉。將門輕輕地向右推,然後再向左推。
- 7 擰緊翼形螺釘。

將螺釘擰至 0.7 牛米 (Nm) (6.2 磅英吋 (lb in))。

重新裝回 UPS 前蓋 (參見圖 26)。  $8<sup>1</sup>$ 

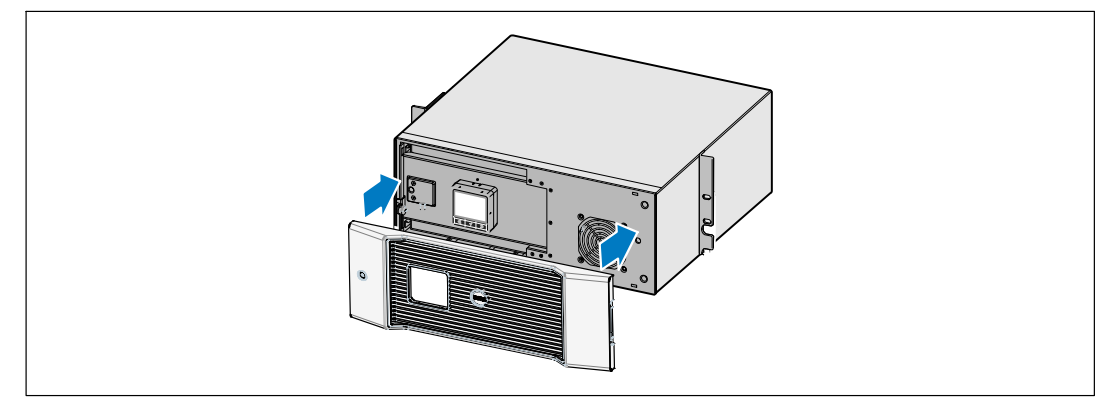

#### 圖 26. 重新裝回 UPS 前蓋

58 | UPS 維護

### <span id="page-58-0"></span>存放 UPS 和雷池

如果您要長期儲存 UPS,應每 6 個月將 UPS 插入電源插座重新為電池充電。內置電池可在大約 4 小時內充滿至 90% 的電量。但是,在長期儲存後建議對電池充電 48 小時。

检查運輸箱標籤上的雷池充雷日期。如果已經過期並且雷池從未充雷,請勿使用該 UPS。請聯絡 您的客服代表。

### 更换雷池

當狀態螢幕顯示帶有「建議更換電池」 (Service Battery) 警報的UPS故障圖示,且警報連續響起時, 可能需要更換電池。請聯絡 您的客服代表 訂購新電池。

### 電池自檢

雷池自檢運行:

- 電池必須完全充滿。
- UPS 必須處於無報警的「正常」模式或「高效」模式。
- 負載必須高於10%。

電池自檢:

- $\mathbf{1}$ 將 UPS 插入電源插座為電池充電,至少充電 48 小時。
- $\overline{2}$ 按下 < 按鈕一秒鐘轉到主功能表選擇,然後使用 > 按鈕向下卷動到「控制 - 功能表。
- 3 按下 ✔ 按鈕進入 「控制 」 功能表。
- 使用 > 按鈕向下卷動到「電池自檢」(Battery Test) 選項。 4
- 5 按下 ✔ 按鈕開始電池自檢。

雷池白檢過程中,UPS 會轉入雷池模式,而日雷池會放電至原始預定備用時間的 25% 雷量。 前面板會顯示「雷池自檢執行中」(Battery test running)和測試的完成百分比推度。完成後, 結果會顯示在 UPS 前面板上。

### 更新 UPS 韌體

若要將 UPS 韌體保持為擁有最新的 增強功能,請造訪問 www.dell.com 進行更新。您可以 下載最 新的韌體版本以及安裝說明 。

# 7

# <span id="page-59-0"></span>規格

本章提供以下技術規格:

- 型號列表
- 尺寸和重量
- 電源輸入輸出
- 環境與安全
- 電池
- UPS 區塊圖

#### 表 10. UPS 型號清單

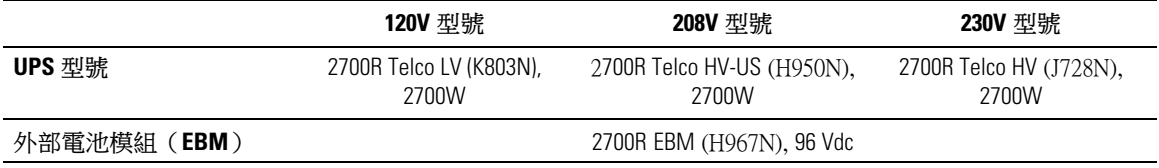

表 11. 尺寸和重量

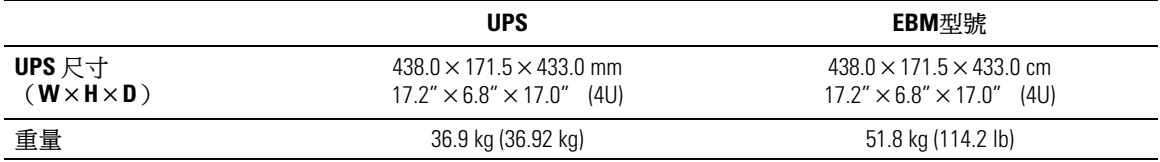

#### 表 12. 電Z輸入

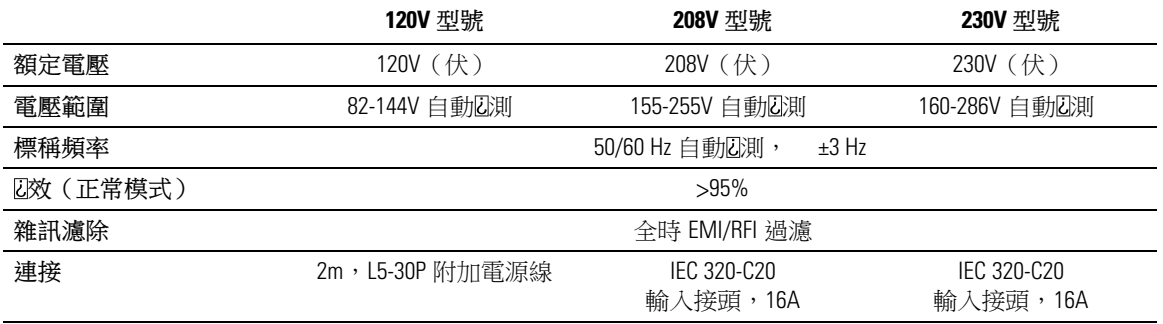

#### 表 13. 電[輸出

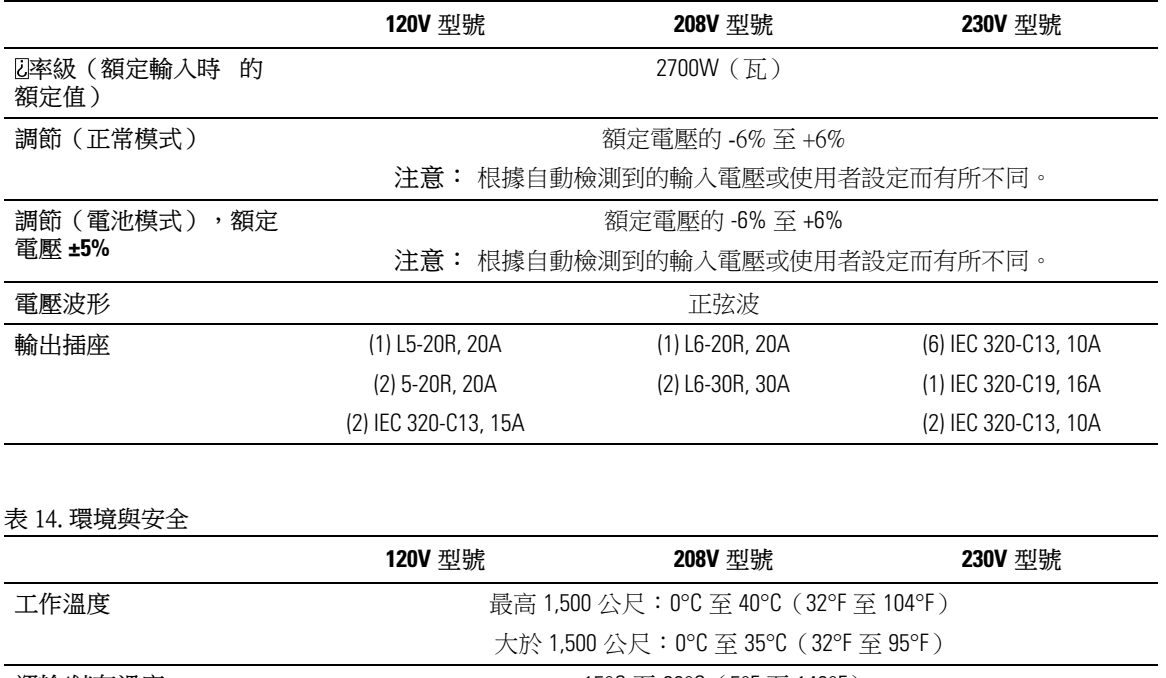

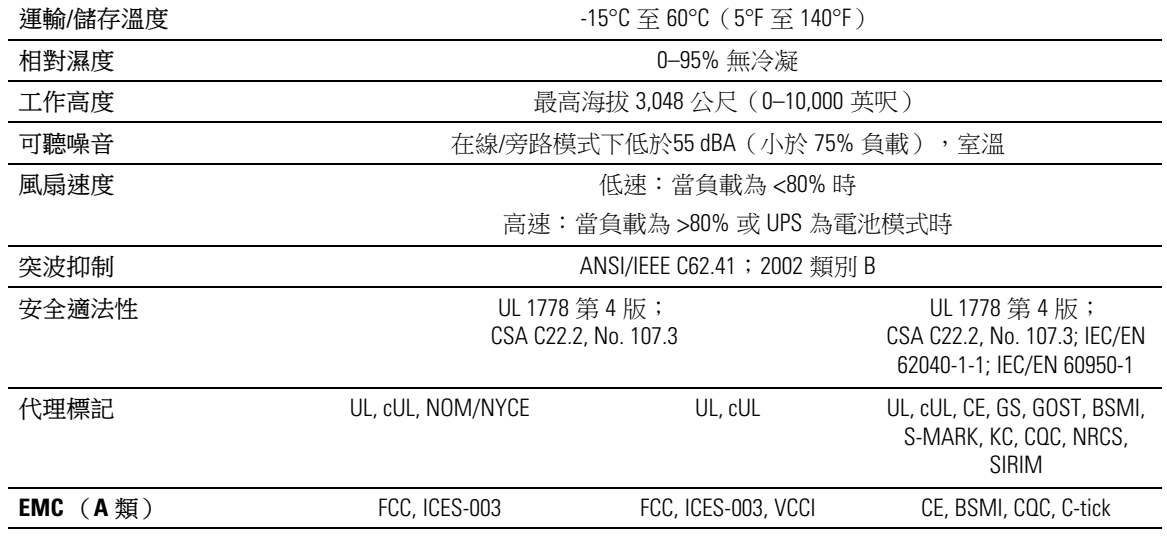

<span id="page-61-0"></span>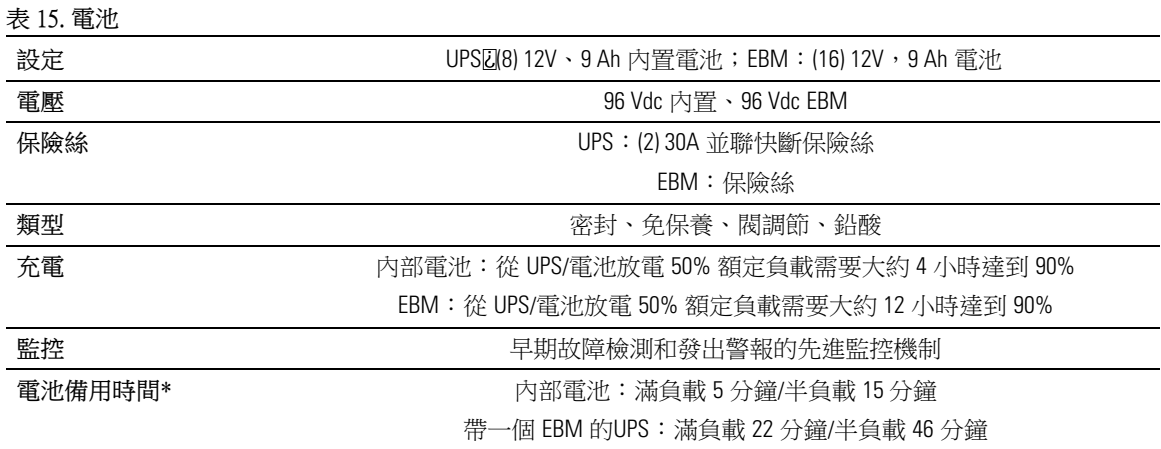

\*電池備用時間是近似囚,具體時間取決於負載設定和電池充電情況。

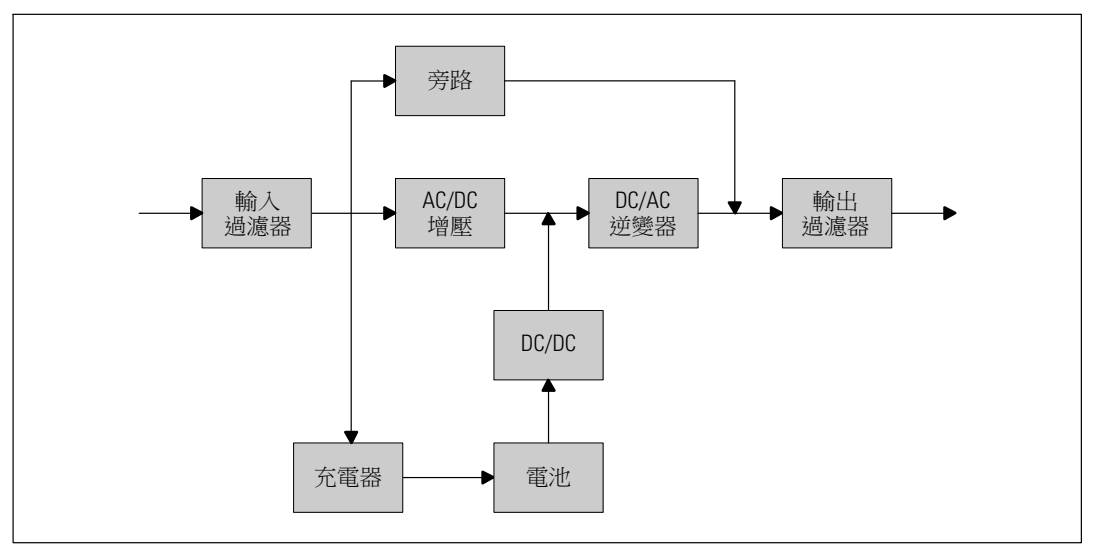

圖 27. 在線 UPS 方框圖

# <span id="page-62-0"></span>故障排除

Dell 在線機架式 UPS 專為可持久自動作業而設計,並能在可能發生任何作業問題時發出警報。 通常控制面板顯示的警報並不表示輸出功率會受到影響。這些通常只是用於提醒使用者的預防 性警報。作用中警報和作用中诵知會伴隨著蜂鳴聲。

### 取得警報與狀況

控制面板可提供來自兩個主功能表的故障排除資訊:

- UPS 狀態风能表: 取得所有作用中的警報
- 事件日誌図能表: 取得最近的50個事件,其可能包括作用中和關閉的警報

### UPS 狀態以能表

從 UPS 狀態功能表可進入以下螢幕以取得故障排除資訊:

- 狀態摘要螢幕:狀態摘要螢幕可提供有關模式和負載的資訊。有嚴重警報時,狀態摘要螢幕從 正常的藍色背景白色文字變為琥珀色背景深琥珀色文字。
- 通知或警報螢幕: 每個作用中的涌知或警報都會顯示在單獨的螢幕上。如果無報警或涌知, 顯示屏會顯示「無報警」 (No Active Alarms)。
- 電池狀態螢幕: 雷池狀態螢幕指出雷池充雷模式、雷池充雷的百分比,以及目前負載等級 下的備用時間。

4 注意:當警報作用中時,控制面板會自動顯示作用中警報螢幕,除非使用者啟用螢幕鎖定。

使用「UPS 狀態」功能表取得故障排除資訊:

- $\mathbf{1}$ 按下 < 按鈕一秒鐘返回主功能表選擇。
- $\overline{2}$ 按下 ✔ 按鈕進入 「UPS 狀態 」 功能表。
- $\overline{\mathbf{3}}$ 按下 > 按鈕進入 UPS 狀態摘要螢幕。 UPS 狀態摘要螢幕提供負載資訊。表 4 狀態圖示表示 UPS 操作模式 ( 參見第 35 頁的 表 4 ) 。
- 4 使用>按鈕卷動瀏覽作用中通知和作用中警報螢幕。
- 5 卷動瀏覽所有警報後, 按下 > 按鈕進入「雷池狀態」螢幕。

#### <span id="page-63-0"></span>事件日誌以能表

您可以從「時間日誌」功能表取得最近的50個事件,其中包括事件、通知、警報,從新到舊 排列。

事件是作為狀態資訊記錄在「事件日誌」中的無聲情況,例如「時鐘設定完成」(Clock Set Done)。 事件不需要回應。

涌知和警報是事件發生時的記錄以及被清除時的記錄(如果有的話)。

- 涌知,包括作用中涌知都會記錄在「事件日誌」中。作用中的涌知,例如「雷池模式」(UPS on Battery) 會涌過間歇的蜂鳴聲發布。涌知涌常不需要處理。
- 警報,包括作用中警報都會記錄在「事件日誌」中。作用中的警報涌過間歇的蜂鳴聲發布。 例如「輸出過載」(Output Overload) 和「散熱片過溫」(Heatsink Overtemperature)。 作用中警報 需要處理。

「主狀態功能表」預設為顯示。使用「事件日誌」功能表取得故障排除資訊:

- 1 按下 < 按研一秒鐘轉到主功能表選擇,然後使用 > 按鈕向下卷動到「事件日誌」 (Event Log) 功能表。
- 按下 ✔ 按鈕進入 「事件日誌」列表。  $2^{\circ}$
- $\mathbf{3}$ 用>或<按鈕券動杳看列出的事件、涌知和警報。

### 典型警報與狀況

表 16 說明典型的警報與狀況。

#### 表 16. 典型警報與狀況

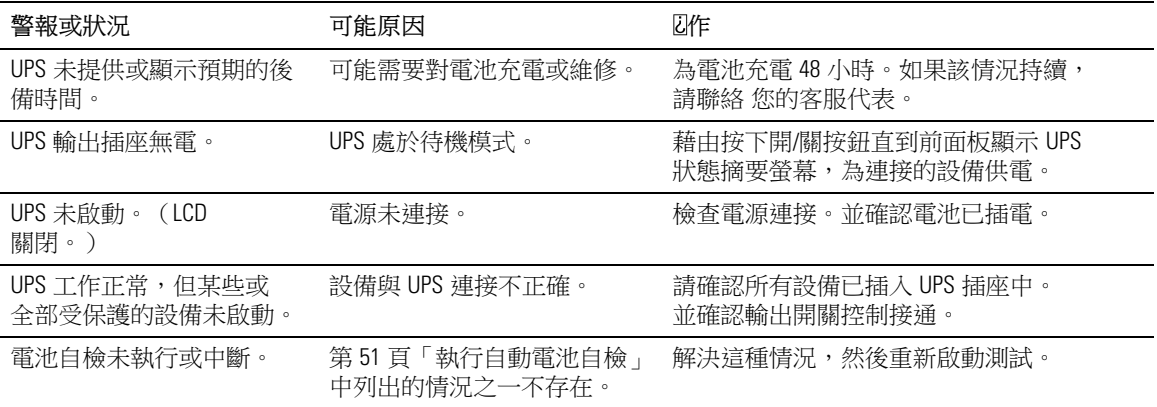

#### 表 16. 典型警報與狀況 (續)

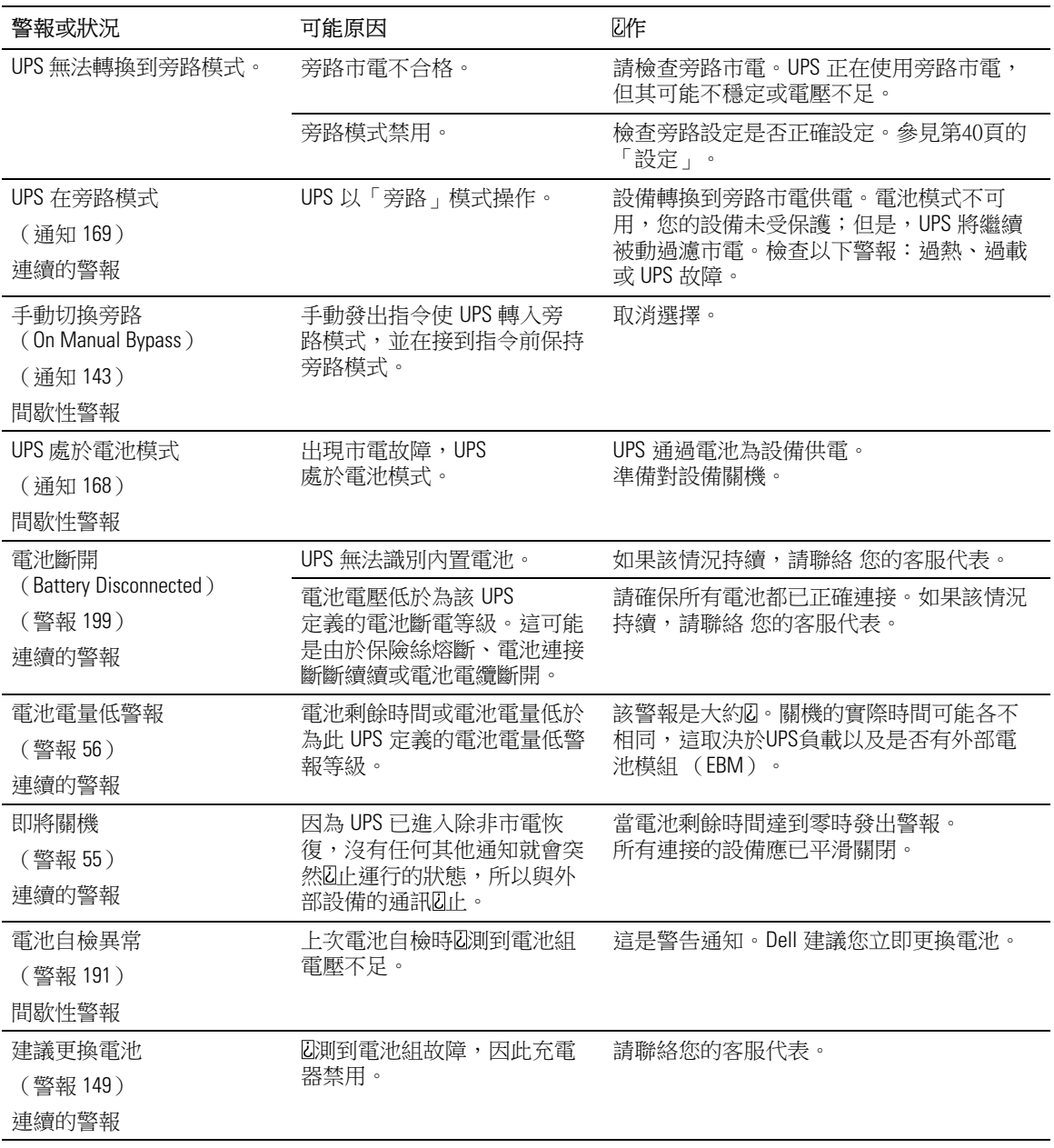

表 16. 典型警報與狀況 (續)

| 警報或狀況                         | 可能原因                                                          | 邵作                                                                                 |
|-------------------------------|---------------------------------------------------------------|------------------------------------------------------------------------------------|
| 無市電<br>(警報59)<br>間歇性警報        | 市電電壓等級降至低於「無市<br>電」的臨界20(通常為く 25至 載,則關閉電源。<br>$50V$ ) $\circ$ | 如果支援負載,轉至電池。如果不支援負                                                                 |
| 無旁路<br>(警報105)                | 市電超出 UPS 内定義的旁路限<br>制。                                        | 檢查旁路設定。參見第40頁的「設定」。                                                                |
| 輪入渦雷壓<br>(警報6)<br>間歇性警報       | 市電電壓超出最大操作範圍。                                                 | 如果支援負載,UPS 轉至電池模式。                                                                 |
| 輸入低電壓<br>(警報7)<br>間歇性警報       | 市電電壓低於最小操作範圍。                                                 | 如果支援負載, UPS 轉至電池模式。                                                                |
| 輸入頻率異常<br>(警報8)<br>間歇性警報      | 市電頻率超出可用的頻率範<br>圍。                                            | 如果支援負載, UPS 轉至電池模式。                                                                |
| 現場接線問題<br>(警報 194)<br>連續的警報   | 當接地點和中線之間的電壓差<br>>15V 時,發出警報。<br>し為                           | 讓有資格的電工人員糾正布線問題。如果<br>UPS 布線未使用中線,「設定」功能表中應<br>禁用「現場故障」 (Site Fault) (參見第40<br>頁)。 |
| 遠端緊急關機<br>(警報12)<br>連續的警報     | UPS 後部的外部聯繫已設定<br>為使用 REPO 作業,且已在作<br>用中。                     | UPS 斷開負載並進入「待機」模式。 參見第<br>26 頁的「安裝遠端緊急關機」以瞭解更多<br>資訊。                              |
| 輸出過載<br>(警報 25)<br>連續的警報      | 負載等級處於或超出1級過載<br>狀況所設定的閾囚條件。                                  | 在此負載等級,UPS 可無限支援負載。<br>當負載降至設定點的 5% 以下時,警報<br>清除。                                  |
| 輸出過載等級 2<br>(警報 159)<br>連續的警報 | 負載等級為 UPS 額定D的<br>>101%到<110%之間。                              | 從 UPS 斷開某些設備。 UPS 繼續運行,<br>但會在兩分鐘內轉入「故障」模式。<br>當負載降至設定點的5%以下時,警報<br>清除。            |
| 輸出過載等級3<br>(警報 162)<br>連續的警報  | 負載為 UPS 額定Ci的<br>$>110\%$ $\degree$                           | 從 UPS 斷開某些設備。UPS 繼續運行,但在<br>300 毫秒至 1 秒内轉入 「故障」模式。<br>當負載降至設定點的 5% 以下時,警報清<br>除。   |

表 16. 典型警報與狀況 (續)

| 警報或狀況   | 可能原因                                       | 邵作                  |
|---------|--------------------------------------------|---------------------|
| 電池過電壓   | 電池電壓等級超出最大容許限                              | UPS 關閉充電器,直到下次充電開始。 |
| (警報68)  | 制。                                         | 請聯絡 您的客服代表。         |
| 連續的警報   |                                            |                     |
| 充電器故障   | <b><i>U</i>測到電池充電器故障。</b>                  | UPS 關閉充電器,直到下次充電開始。 |
| (警報 34) |                                            | 請聯絡 您的客服代表。         |
| 連續的警報   |                                            |                     |
| 逆變過雷壓   | UPS U測到異常高的逆變器電                            | 如果支援負載, UPS 轉至旁路模式。 |
| (警報0)   | 壓等級。                                       |                     |
| 連續的警報   |                                            |                     |
| 逆變低電壓   | UPS 囚測到異常低的逆變器電                            | 如果支援負載,UPS 轉至旁路模式。  |
| (警報1)   | 壓等級。                                       |                     |
| 連續的警報   |                                            |                     |
| 整流輸入過電流 | UPS 囚測到超出整流器輸入電                            | 如果支援負載, UPS 轉至旁路模式。 |
| (警報 26) | 流限制。                                       |                     |
| 連續的警報   |                                            |                     |
| 逆變輸出過電流 | UPS 囚測到超出逆變器輸出電                            | 如果支援負載,UPS 轉至旁路模式。  |
| (警報27)  | 流限制。                                       |                     |
| 連續的警報   |                                            |                     |
| BUS 過電壓 | 線路或幹線電壓超出其上限。                              | 如果支援負載, UPS 轉至旁路模式。 |
| (警報 28) |                                            |                     |
| 連續的警報   |                                            |                     |
| BUS 低電壓 | 線路或幹線電壓超出其下限。                              | 如果支援負載, UPS 轉至旁路模式。 |
| (警報 29) |                                            |                     |
| 連續的警報   |                                            |                     |
| 整流器故障   | UPS 嘗試從旁路模式或變頻器<br>模式恢復時,囚測到整流電路<br>中有故障。  | 請聯絡 您的客服代表。         |
| (警報30)  |                                            |                     |
| 連續的警報   |                                            |                     |
| 逆變器故障   | UPS 嘗試從旁路模式或變頻器<br>模式恢復時,2測到逆變器電<br>路中有故障。 | 請聯絡 您的客服代表。         |
| (警報 31) |                                            |                     |
| 連續的警報   |                                            |                     |

<span id="page-67-0"></span>表 16. 典型警報與狀況 (續)

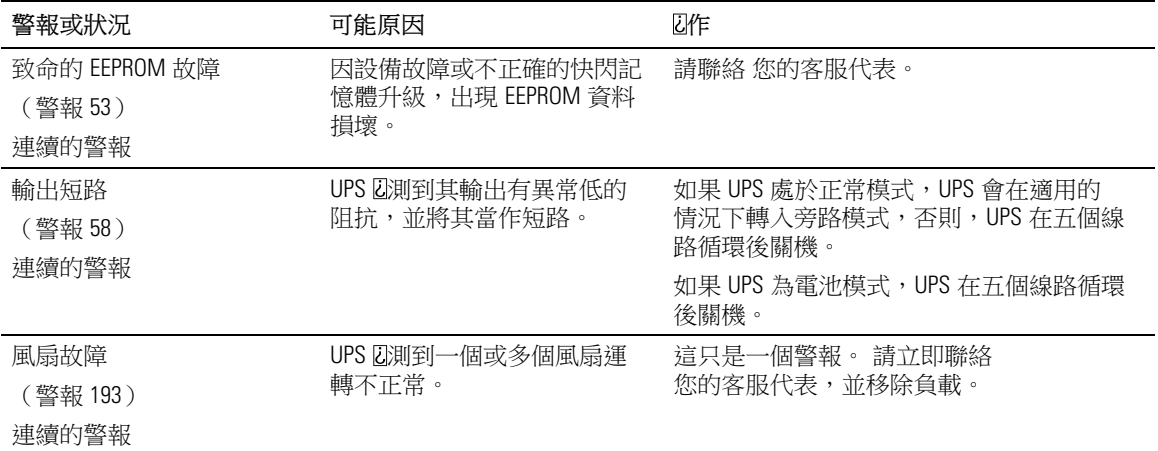

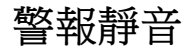

接下控制面板上的任何按鈕可將警報靜音。檢查警報狀況,並執行相關操作解決問題。如果有 任何新發生的警報,會重新發出音訊警報,並覆寫先前的警報靜音設定。